# **DC-633xs Manuale di utente**

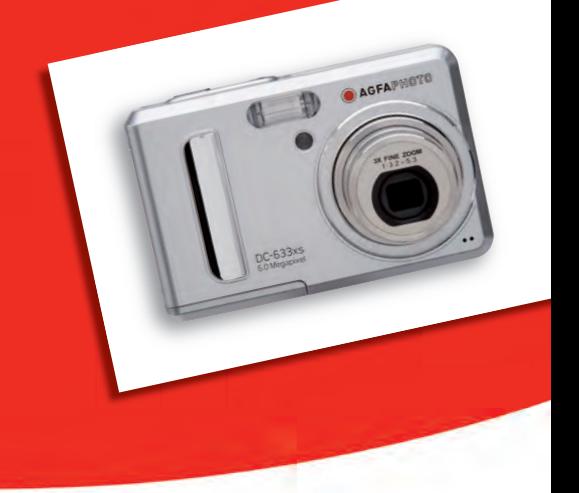

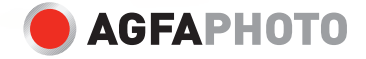

# **Descrizione generale del prodotto**

- 1. Pulsante Otturatore<br>2. Flash
- 2. Flash<br>3 LED n
- 3. LED messa a fuoco / Autoscatto  $\Lambda$  I ED di accensione
- 4. LED di accensione<br>5. Pulsante d'accensi
- 5. Pulsante d'accensione<br>6. Avvisatore acustico
- 6. Avvisatore acustico<br>7. Lente
- 7. Lente<br>8 Microfi
- Microfono

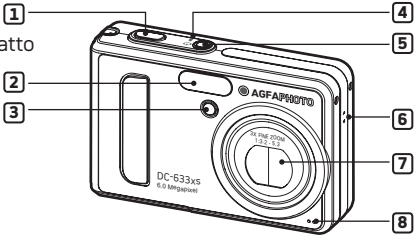

- **(Antenrima)**
- 10. Pulsante Zoom avanti
- 11. Pulsante Modalità
- 12. LCD di caricamento
- 13. Pulsante Menu
- 14. Anello per cinghia
- 15. LED Flash
- 16. LED d'accensione
- 17. Pulsante LCD di caricamento
- 18. Pulsante Sinistra
- 19. Pulsante OK
- 20. Pulsante Flash / Su
- 21. Pulsante Destra / Autoscatto
- 22. Pulsante Primo piano/ Sinistra

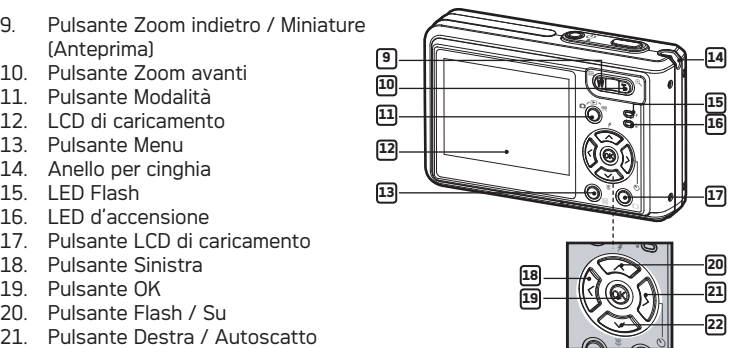

- 23. Sportello vano batteria/Slot per scheda SD
- 24. Porta USB
- 25. Supporto treppiede

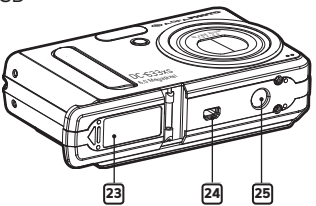

# **Sommario**

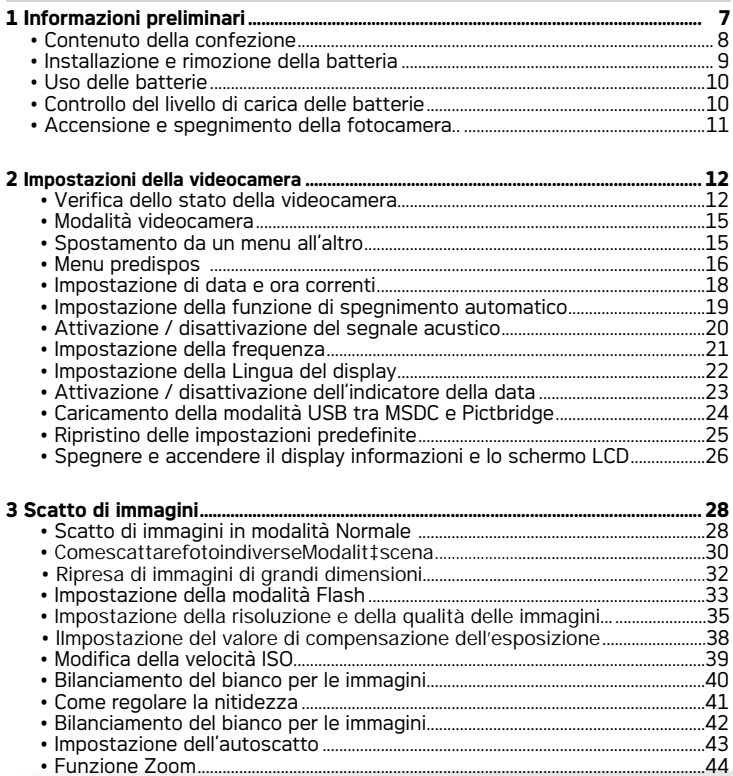

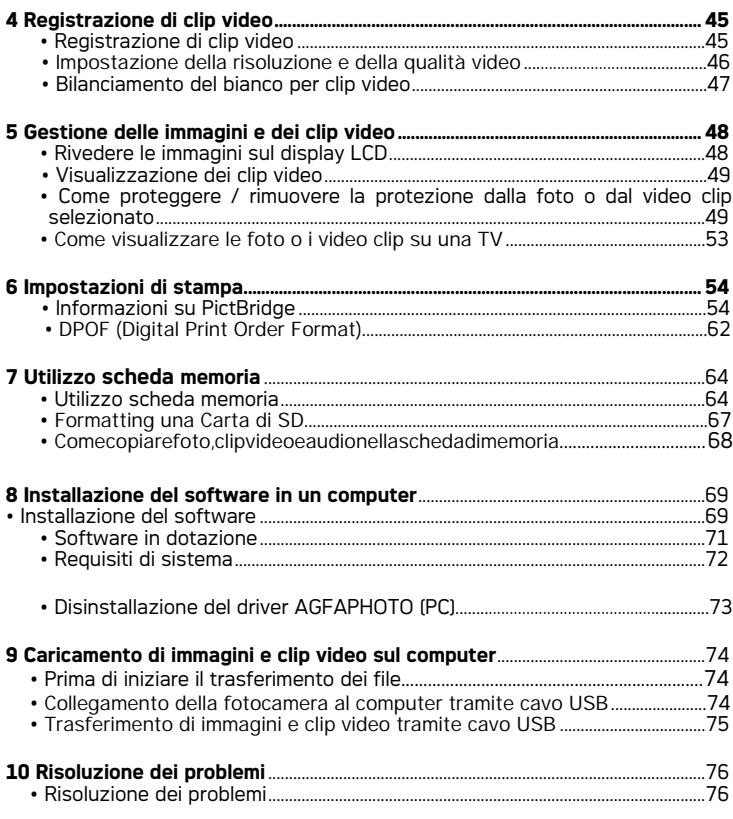

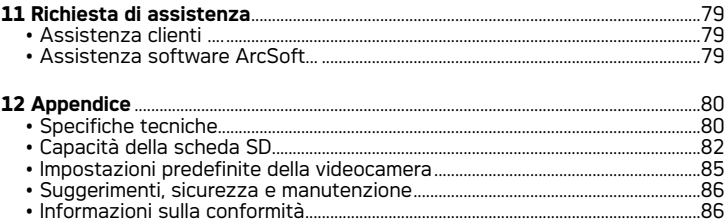

# **1 Informazioni preliminari**

Progettata come punta di diamante della serie di prodotti AGFAPHOTO, la fotocamera digitale è dotata di display LCD da 2.4 pollici per la revisione delle immagini e numerosi controlli preimpostati. Caratteristiche è la soluzione ideale per fotografi alla ricerca di una fotocamera con caratteristiche di estrema facilità di utilizzo point & shoot combinate a prestazioni elevate.

Caratteristiche della fotocamera:

- Sistema di lenti ottiche per esposizioni da una distanza di 4 inches all'infinito, incluse le modalità zoom ottico 3x e zoom digitale 4x.
- 9 modalità di scatto e funzionalità di registrazione video.
- Flash incorporato con 5 modalità (Off, auto, riduzione effetto occhi rossi, Sincronizzazione con otturatore lento, on).
- Regolazione della risoluzione per la stampa o l'invio di immagini tramite email.
- Misurazione esposimetrica, bilanciamento del bianco, compensazione dell'esposizione in base alle condizioni di illuminazione.
- Buon divertimento con PictBridge plug & print.

**• Contenuto della confezione**

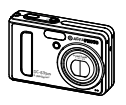

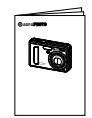

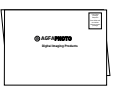

DC-633xs

Guida Rapida

Garanzia

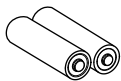

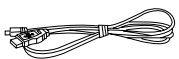

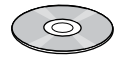

2 AA batteria

Cavo USB

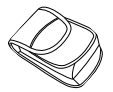

Custodia per il trasporto Cinghia per

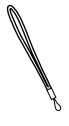

l'impugnatura

Nel CD sono inclusi: i630 Digital Camera Driver (PC only) ArcSoft® PhotoStudio® 5.5 (PC) /ArcSoft® PhotoStudio® 4.3 (Mac) ArcSoft PhotoPrinter® 5 (PC) /ArcSoft PhotoPrinter® 4 (Mac) Adobe® Acrobat® Reader™ (PC&Mac) Guida utente (in formato PDF)

# **• Installazione e rimozione della batteria**

- 1. Aprire lo sportello del vano batterie premendolo verso l'esterno come illustrato.
- 2. Inserire la batteria come indicato.
- 3. Chiudere lo sportello del vano batterie premendolo verso il basso e facendolo scorrere verso la videocamera fino a bloccarlo.

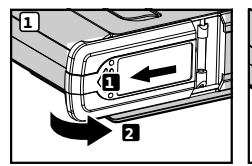

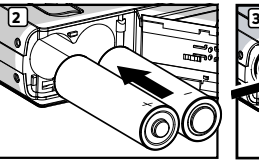

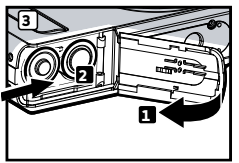

- 4. Per rimuovere la batteria, far scorrere il dispositivo di blocco della batteria nella direzione della freccia e la batteria verrà espulsa dallo slot un po'.
- 5. Tirare in direzione della freccia la batteria aiutandosi con un'unghia.
- 6. Chiudere lo sportello del vano batterie premendolo verso il basso e facendolo scorrere verso la videocamera fino a bloccarlo.

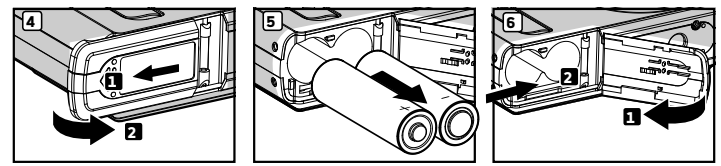

Per ulteriori informazioni sull'utilizzo delle batterie, vedere la sezione Utilizzo delle batterie a pagina 10.

# **• Uso delle batterie**

#### **Ridurre al minimo le seguenti operazioni in quanto riducono la durata delle batterie:**

- Rivedere le immagini sul display LCD.
- Utilizzare eccessivamente il flash.

#### **AVVERTENZE!**

- Le batterie devono essere sostituite esclusivamente da adulti.
- Inserire le batterie prestando attenzione alla polarità.
- Rimuovere immediatamente le batterie scariche.<br>• Mon mottere in certecircuito i terminali dell'alime
- Non mettere in cortocircuito i terminali dell'alimentazione.
- Non gettare le batterie nel fuoco.
- Quando la videocamera non viene utilizzata, rimuovere le batterie.
- La durata delle batterie varia in base all'utilizzo della videocamera.

Conservare queste istruzioni in un luogo sicuro per utilizzarle come riferimento in futuro.

# **• Controllo del livello di carica delle batterie**

Prima di registrare immagini controllare sempre il livello della batteria.

ŒП

La batteria è completamente carica.

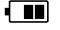

Livello di carica della batteria adeguato.

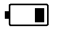

Livello di carica della batteria basso.

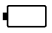

Batteria scarica.

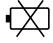

La batteria è scarica. Ricaricare la batteria.

**NOTA:**<br>1. Quando la batteria è scarica, viene visualizzata l'icona "··············· corrispondente sul display LCD. È ancora possibile scattare fotografie ma senza il supporto del flash. 2. Quando la batteria è scarica, sul display LCD viene visualizzata l'icona "(X)

" e la fotocamera si spegne automaticamente dopo qualche secondo. Sostituire immediatamente la batteria.

3. Per garantire prestazioni migliori, è consigliabile utilizzare batterie ricaricabili Ni-Mh.

# **• Accensione e spegnimento della fotocamera**

- 1. Premere a fondo il pulsante  $\Phi$  fino alla visualizzazione della schermata LED di accensione.
- 2. Premere nuovamente il pulsante  $\mathbf{\Theta}$ per spegnere la fotocamera.

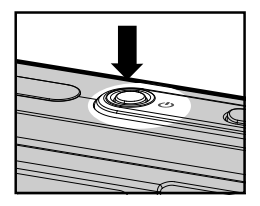

#### **IMPORTANTE!**

Tutte le operazioni, incluse lo scatto di immagini e la registrazione di clip video, la regolazione delle impostazioni per lo scatto e la riproduzione, vengono eseguite quando la fotocamera è accesa.

# **• Verifica dello stato della videocamera**

Accendere la videocamera e verificare sul display LCD quali impostazioni sono attive. Se l'icona di funzionalità non viene visualizzata, significa che quella particolare funzionalità non è al momento attiva.

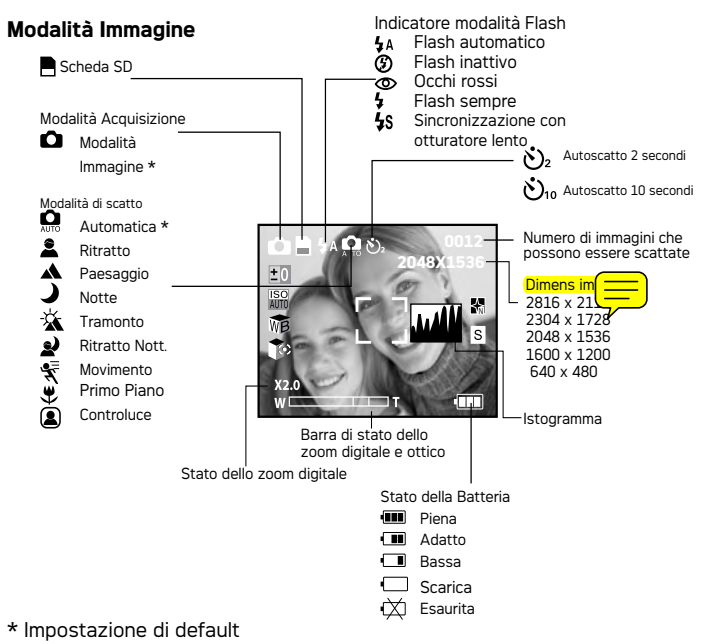

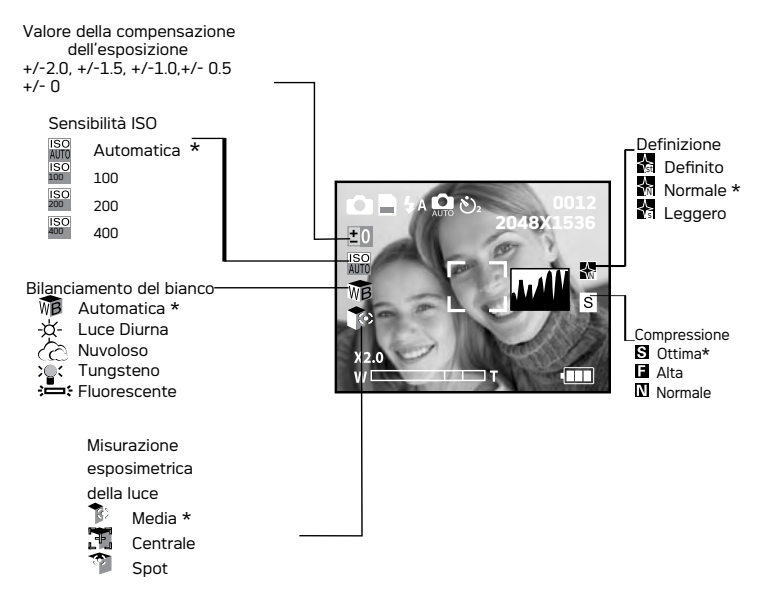

\* Impostazione di default

#### **Modalità Video**

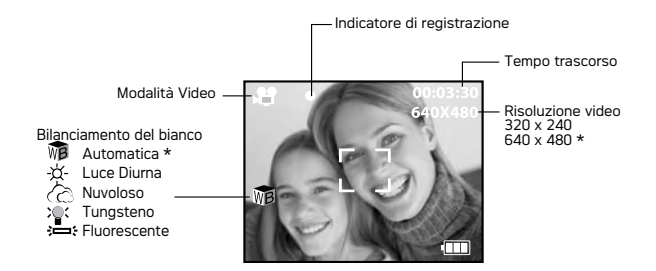

#### **Modalità Riproduzione**

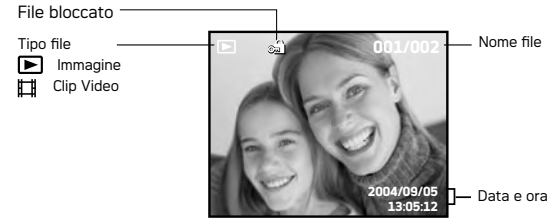

# **• Modalità videocamera**

La fotocamera dispone di tre modalità operative: Acquisizione, Video e Riproduzione. Premendo il pulsante Modalità è possibile passare da una modalità all'altra.

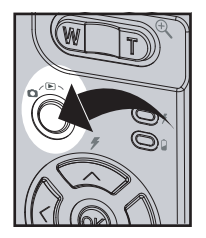

**NOTA:** La modalità di acquisizione predefinita è Immagine.

# **• Spostamento da un menu all'altro**

Le barre dei menu e delle funzioni consentono di regolare le impostazioni per l'acquisizione e la riproduzione, nonché di configurare impostazioni quali la data e l'ora, la funzione di spegnimento automatico e così via.

Premere il pulsante  $\overline{M}$  per accedere al menu e premere il pulsante destra per accedere a un sottomenu. Usare i pulsanti Su e Giù per scorrere i menu verso l'alto e verso il basso e i pulsanti Sinistra e Destra per scorrerlo verso sinistra e verso destra. Premere il pulsante  $\circledcirc$  destra per confermare la scelta e il pulsante Sinistra per tornare al menu di primo e secondo livello.

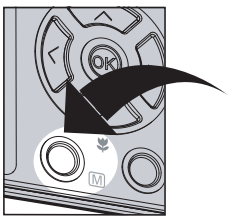

Premere il pulsante **M** per attivare una barra di funzione. Usare i pulsanti di navigazione a quattro direzioni per scorrere verso l'alto, il basso, a destra e a sinistra. L'opzione attualmente selezionata viene immediatamente attivata.

## **• Menu Predispos**

È possibile accedere al menu Predisposto [Impostazione] in una qualsiasi delle otto modalità operative per personalizzare le impostazioni della fotocamera. Nell'esempio sequente si partirà dalla modalità " numeri

- 1. Premere il pulsante  $\overline{M}$  per accedere al menu principale.
- 2. Premere il pulsante  $\oslash$  o  $\oslash$  er selezionare l'opzione "Predisposto" l'opzione "Predisposto" [Impostazione].

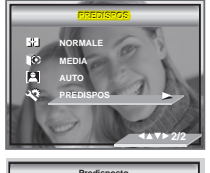

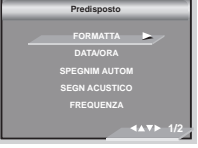

- 3. Premere il pulsante  $\overline{\left\langle \right\rangle}$  per accedere al sottomenu "Predisposto" [Impostazione].
- 4. Usare i pulsanti  $\oslash$  0  $\oslash$  per selezionare un'opzione, quindi premere il pulsante  $\binom{1}{2}$  per accedere al sottomenu dell'opzione selezionata.

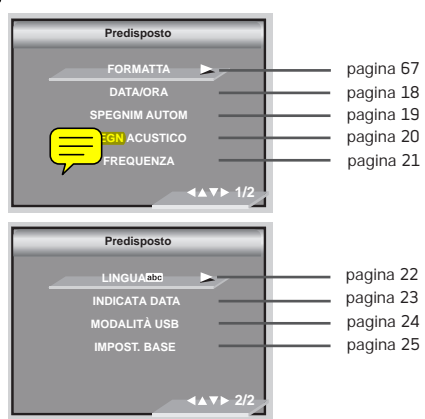

# **• Impostazione di data e ora correnti**

- 1. Per accedere al menu Predisposto [Impostazione], seguire le indicazioni fornite nella sezione "Predisposto" a pagina 16.
- 2. Premere il pulsante  $\left| \right\rangle$  per accedere al sottomenu "DATA / ORA".

# **Impostazione del formato di data**

- 3. Premere il pulsante  $\oslash$  0  $\oslash$  per selezionare l'opzione "FORMATO DATA".
- 4. Premere il pulsante
- 5. Premere il pulsante  $\oslash$  p $\oslash$  per selezionare l'immagine desiderata.
- 6. Premere il pulsante  $\binom{6}{0}$

# **Impostazione di data e ora**

- 3. Premere il pulsante  $\otimes$  o  $\check{\leftrightarrow}$  per accedere al "IMPOSTAZIONE DATA".
- 4. Premere il pulsante
- 5. Premere il pulsante  $\oslash$  p $\oslash$  per impostare il valore nel campo.
- 6. Premere il pulsante  $\gg$  per commutare al prossimo campo.
- 7. Premere il pulsante  $\left(\!\!\left(\widetilde{\otimes}\right)\!\!\right)$

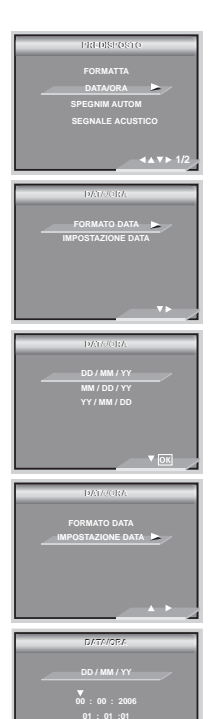

 $\sqrt{2}$ 

# **• Impostazione della funzione di spegnimento automatico**

La fotocamera è dotata di una funzione di risparmio energetico che consente di risparmiare la carica della batteria.

Per modificare le impostazioni di risparmio energetico, procedere come segue

- 1. Per accedere al menu Predisposto [Impostazione], seguire le indicazioni "PREDISPOS" ad pagina 16.
- 2. Selezionare l'opzione "SPEGNIM AUTOM" usando il pulsante  $\oslash$  o  $\oslash$ .
- 3. Premere il pulsante  $\langle \rangle$  per accedere al sottomenu "SPEGNIM AUTOM".
- 4. Utilizzare il pulsante  $\oslash$  o  $\oslash$  per impostare l'intervallo di tempo dopo il quale deve attivarsi lo spegnimento automatico. Premere il pulsante  $\widehat{\alpha}$  per confermare la scelta e uscire dalla Altastra di menu.

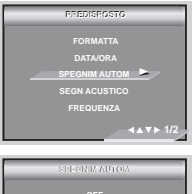

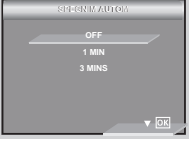

**1 MIN / 3 MIN** La fotocamera si spegne automaticamente dopo un intervallo di tempo di inattività specificato, in modo da ridurre il consumo delle batterie.

**OFF** La funzione di risparmio energetico non è attivata.

# **NOTA:**

La funzione di spegnimento automatico viene disattivata automaticamente nelle seguenti condizioni.

- Durante la registrazione di clip video.
- Durante lo scorrimento di immagini.
- Mentre la macchina fotografica collega a computer, la stampante.

# **• Attivazione / disattivazione del segnale acustico**

È possibile attivare o disattivare il segnale acustico in modalità SET. Se il segnale acustico è attivato, verrà emesso un segnale acustico ogni volta che si preme un pulsante.

- 1. Per accedere al menu PREDISPOS [Impostazione], seguire le indicazioni fornite nella sezione "PREDISPOS" a pagina 16.
- 2. Selezionare l'opzione "SEGNALE ACUSTICO" usando il pulsante  $\bigotimes$  o  $\bigotimes$ .
- 3. Premere il pulsante  $|\rangle$  per accedere al sottomenu "SEGN ACUSTICO".
- 4. Selezionare "ON" o "OFF" usando il pulsante  $\oslash$  o  $\leq$ . Premere il pulsante  $\circledcirc$  per confermare la scelta e uscire dalla Altastra di menu.

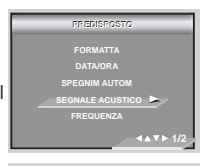

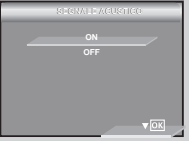

### **• Impostazione della frequenza**

Per registrare delle immagini di buona qualità in ambiente chiuso, la fotocamera deve essere programmata con la giusta frequenza di illuminazione.

- 1. Per accedere al menu PREDISPOS seguire le indicazioni fornite nella sezione "PREDISPOS" a pagina 16.
- 2. Premere il pulsante  $\oslash$  o  $\oslash$  per selezionare "FREQUENZA".
- 3. Premere il pulsante $\langle \rangle$ destra al accesso selezionare "FREQUENZA".
- 4. Premere il pulsante  $\oslash$  o  $\oslash$  per selezionare l'impostazione desiderata. Premere il pulsante per confermare la scelta e uscire dalla Altastra di menu.

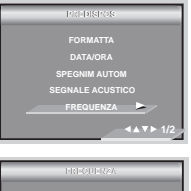

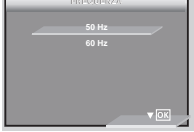

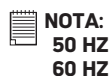

**50 HZ** Per utenti all'interno dell'Unione Europea

**60 HZ** Per utenti all'interno degli Stati Uniti

### **• Impostazione della Lingua del display**

È possibile selezionare la lingua preferita per il menu.

- 1. Per accedere al menu PREDISPOS [Impostazione], seguire le indicazioni fornite nella sezione "PREDISPOS" a pagina 16.
- 2. Selezionare l'opzione "LINGUA" usando il pulsante  $\odot$   $\odot$ .
- 3. Premere il pulsante  $\gg$  per accedere al sottomenu "LINGUA".
- 4. Selezionare la lingua preferita usando il pulsante  $\circ$  o  $\circ$  Premere il pulsante  $\circ$  o il pulsante di destra per confermare la scelta e uscire dalla Altastra di menu.

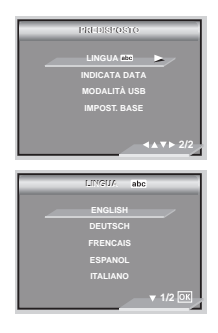

# **• Attivazione / disattivazione dell'indicatore della data**

Utilizzare l'impostazione dell'indicatore della data per stampare la data sulle immagini. Prima di attivare l'indicatore della data, assicurarsi che l'impostazione della data sia corretta.

- 1. Per accedere al menu PREDISPOS [Impostazione], seguire le indicazioni fornite nella sezione "PREDISPOS" a pagina 16.
- 2. Selezionare l'opzione "INDICATA DATA" usando il pulsante  $\oslash$  o  $\oslash$ .
- 3. Premere il pulsante  $\langle \rangle$  per accedere al sottomenu "INDICAT DATA".
- 4. Selezionare "ON" o "OFF" usando il pulsante  $\oslash$  $\circ$  . Premere il pulsante  $^{(6)}$  per confermare la scelta e uscire dalla Altastra di menu.

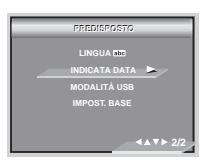

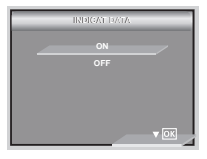

# **• Caricamento della modalità USB tra MSDC e Pictbridge.**

È possibile scegliere tra Memoria di massa o PC Camera come tipo di driver per la fotocamera. Memoria di massa è il tipo di driver predefinito. Quando si desidera utilizzare la funzione Camera PC, impostare la modalità PC Camera.

MSDC (Classe periferica di archiviazione di massa) è un'interfaccia computer tra un PC e una fotocamera digitale, che mostra la fotocamera digitale come disco rimovibile collegato al computer. E di visualizzare o scaricare nel computer immagini o clip video memorizzati nella memoria interna o su una scheda di memoria SD.

- 1. Impostare la fotocamera sulla modalità Immagine.
- 2. Accedere al menu di Organizzazione.
- 3. Utilizzare il pulsante  $\oslash$  $\breve{\phantom{a}}$ elezionare "MODALITÀ USB".
- 4. Premere il pulsante  $\langle \rangle$
- 5. Premere il pulsante  $\oslash$  o  $\oslash$  per selezionare l'impostazione desiderata.
- 6. Premere il pulsante  $\left(\!\!\left(\!\!\left[\mathfrak{S}\right]\!\!\right)\!\!\right)$

#### **NOTA:**

Quando si spegne la fotocamera viene reimpostato il driver su MSDC.

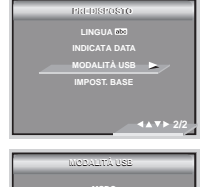

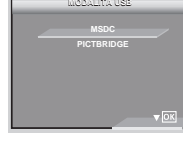

# **• Ripristino delle impostazioni predefinite**

È possibile ripristinare le impostazioni predefinite eseguendo i seguenti passaggi (per ulteriori informazioni vedere "Impostazioni predefinite della fotocamera" a pagina 86).

- 1. Per accedere al menu PREDISPOS, seguire le indicazioni fornite nella sezione "PREDISPOS" a pagina 16.
- 2. Selezionare l'opzione "IMPOST. BASE" usando il pulsante  $\circledcirc$  o  $\circledcirc$ .
- 3. Premere il pulsante  $|\rangle$
- 4. Selezionare "ANNULLA" o "OK" usando il pulsante  $\circledcirc$ . Premere il pulsante  $\circledcirc$  per ripristinare le impostazioni predefinite e uscire dal menu.

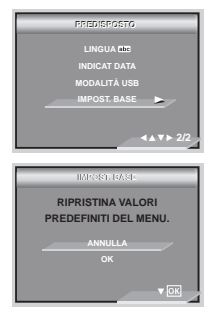

# **NOTA:**

Selezionando "ANNULLA" si annulla l'operazione e si esce dal menu.

# • **Spegnere e accendere il display informazioni e lo schermo LCD**

È possibile modificare la modalità di visualizzazione del display LCD premendo il pulsante " $\textcircled{\tiny{\textsf{m}}}$ ".

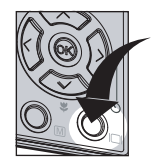

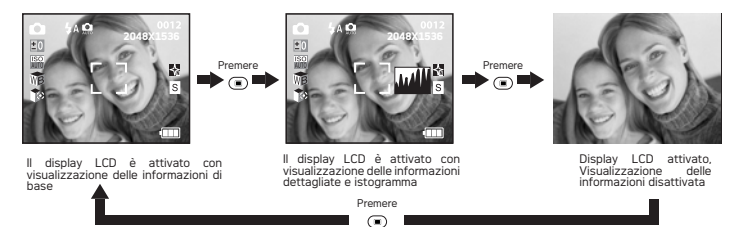

# In modalità **if** :

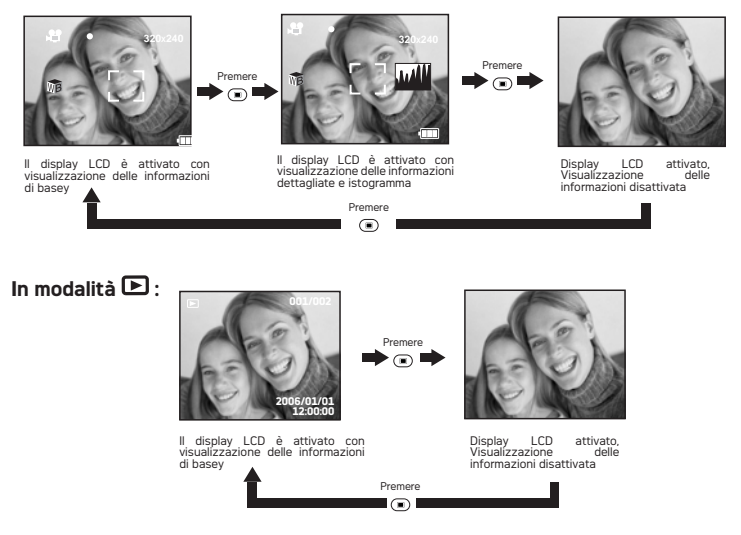

**• Prima di riprendere le immagini, leggere quanto riportato di seguito:**

# **NOTA:**

Non rimuovere la batteria mentre che è in corso l'elaborazione di dati, poiché in tal modo l'operazione di salvataggio non verrà completata e vi è il rischio che vengano danneggiate altre immagini già salvate sulla scheda di memoria.

# **• Scatto di immagini in modalità Normale**

Utilizzare questa modalità per catturare soggetti e assicurarsi che siano abbastanza lontani dall'obiettivo, come indicato di seguito:

Grandangolare: 0.3 m (1ft) ~ infinito

Teleobiettivo:  $0.4$  m  $(1.3$ ft $) \sim$  infinito

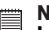

### **NOTA:**

**La maggior parte delle informazioni viene salvata nella fotocamera nel momento in cui questa viene spenta. Pertanto, la stessa impostazione è automaticamente disponibile quando la fotocamera viene accesa. Quando si riaccende la fotocamera, verificare le impostazioni.**

- 1. Impostare la fotocamera in modalità Immagine fissa.
- 2. Incorniciare il soggetto usando lo schermo LCD.
- 3. Premere fino a metà del percorso il pulsante Otturatore per impostare l'esposizione e la messa a fuoco. La fotocamera rileva immediatamente il soggetto. La fotocamera evidenzia in verde il segno di messa a fuoco e il LED della messa a fuoco automatica rimane illuminato, indicando che la messa a fuoco della fotocamera è bloccata sul soggetto.

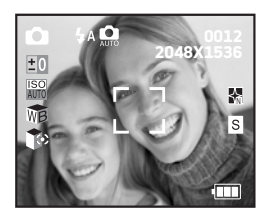

# **NOTA:**

- Quando il segno di messa a fuoco della fotocamera è evidenziato in verde, è possibile scattare immagini normalmente.
- Quando la fotocamera evidenzia il segno di messa a fuoco in rosso e il LED della messa a fuoco automatica rimane spento, significa che la fotocamera ha difficoltà a mettere a fuoco l'oggetto, in quanto il soggetto è fuori portata o l'illuminazione è insufficiente. Rilasciare il pulsante Otturatore, inquadrare nuovamente la scena e premere il pulsante Otturatore fino a metà del percorso per reimpostare la messa a fuoco.
- Quando l'illuminazione è relativamente bassa, la lampada di messa a fuoco consente alla fotocamera di mettere a fuoco il soggetto con facilità.
- Sul display LCD verrà visualizzato il valore dell'apertura e la velocità dell'otturatore con cui viene scattata l'immagine.
- 4. Per scattare un'immagine, premere completamente il pulsante Otturatore mantenendo ferma la fotocamera.

# **• Come scattare foto in diverse Modalità scena**

Selezionare una modalità adatta alle condizioni di scatto:

- 1. Impostare la modalità fotocamera in  $\bullet$ .
- 2. Premere il pulsante  $M$  per accedere al menu principale.
- 3. Premere il pulsante  $\oslash$  o  $\oslash$  per selezionare l'opzione "MODALITÀ SCENA".
- 4. Premere il pulsante  $\langle \rangle$  per accedere al sottomenu "MODALITÀ SCENA".
- 5. Premere il pulsante  $\oslash$  o  $\oslash$  per selezionare l'immagine desiderata.
- 6. Premere il pulsante  $(X)$  per confermare la scelta.

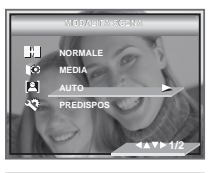

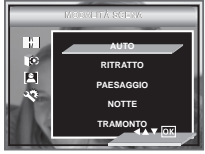

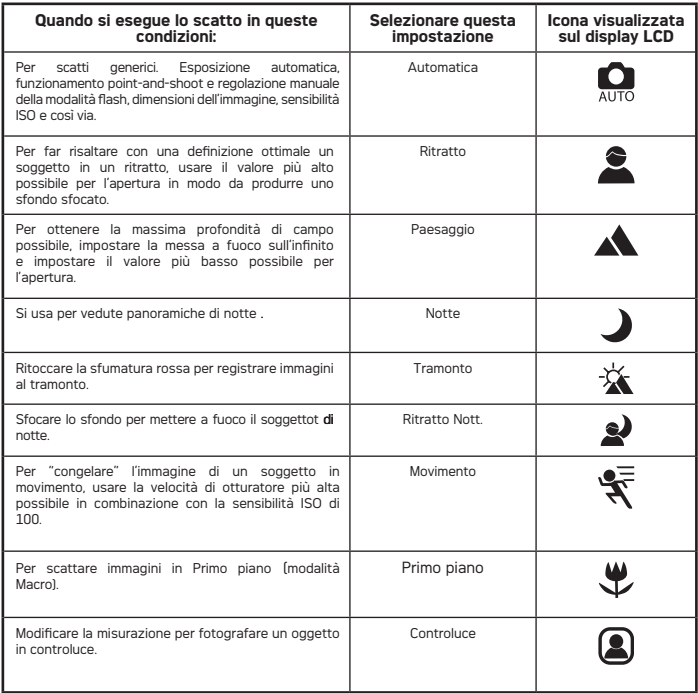

#### **• Ripresa di immagini di grandi dimensioni** Utilizzare la modalità Macro per acquisire soggetti vicini all'obiettivo: Grandangolare:  $0.1$  m  $(4$  inches)  $\sim 1$  m  $(3.3$  ft) Teleobiettivo:  $0.2$  m ( $7.9$  inches)  $\sim 1$  m( $3.3$  ft)

- 1. Quando si accende la fotocamera, assicurarsi che questa si trovi in modalità **nd**
- 2. Premere ripetutamente il pulsante  $\leq$  fino a quando l'icona  $\bullet$ lampeggia sul display LCD.
- 3. Le procedure di acquisizione sono identiche a quelle per lo scatto di un'immagine in modalità di acquisizione normale. Vedere "Scatto di immagini in modalità Normale" a pagina 28.

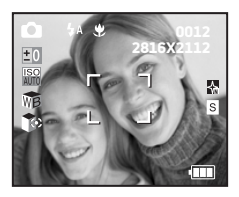

# **• Impostazione della modalità Flash**

Utilizzare il flash per scattare immagini nell'oscurità, in interni o in luoghi con molta ombra.

Raggio del flash:

- Normale: 1m ~ 3 m (Grandangolare), 1m ~ 2.5 m (Teleobiettivo)
	- Macro: 0.1m ~ 1 m (Grandangolare), 0.2m ~ 1 m (Teleobiettivo)
- 1. Impostare la modalità fotocamera in  $\Box$ .
- 2. Premere il pulsante  $\oslash$  per scorrere le opzioni del flash e selezionare quella desiderata.

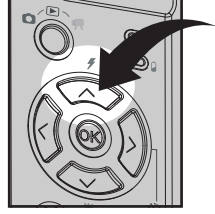

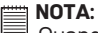

Quando si preme il pulsante  $\oslash$ , il LED del flash lampeggia, indicando che è in corso il caricamento del flash. Sul display LCD viene visualizzata l'icona (in base all'impostazione selezionata per il flash).

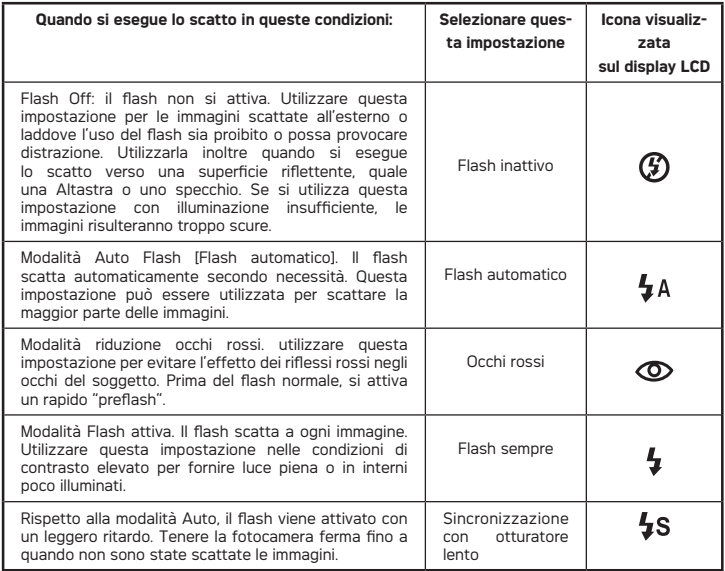

# **NOTA:**

Non toccare né bloccare con le dita il flash o il sensore di esposizione, poiché si rischierebbe di sporcare i componenti compromettendo il corretto funzionamento del flash.

# **• Impostazione della risoluzione e della qualità delle immagini**

La risoluzione indica il numero di pixel di un'immagine digitale. La qualità dell'immagine dipende dalla compressione JPEG applicata quando viene ripresa l'immagine. Quando la risoluzione è più alta e la compressione è bassa, la qualità delle immagini è migliore, ma lo spazio occupato in memoria è maggiore. Le immagini di dimensioni inferiori con qualità normale possono essere inviate con maggiore facilità tramite posta elettronica, mentre le immagini di dimensioni e qualità superiori sono più adatte per la stampa.

#### **Impostazion Dimensione immagine**

- 1. Impostare la modalità fotocamera in  $\Box$ .
- 2. Premere il pulsante  $\blacksquare$  per accedere al menu principale. L'opzione "DIMENSIONE IMMAGINE" è evidenziata. Premere il pulsante  $\otimes$  o  $\otimes$ fino a quando non è evidenziata l'opzione Dimens Immag.
- 3. Premere il pulsante  $\langle\hat{\ }$  accedere al sottomenu "DIMENSIONE IMMAGINE".
- 4. Selezionare la Dimens Immag desiderata usando

il pulsante  $\oslash$  o  $\oslash$ . Premere il pulsante o il pulsante di destra per confermare la scelta e uscire dalla Altastra di menu, premere il pulsante di sinistra per annullare la scelta e ritornare al menu principale. Premere il pulsante

 $\langle \rangle$  per tornare alla schermata precedente.

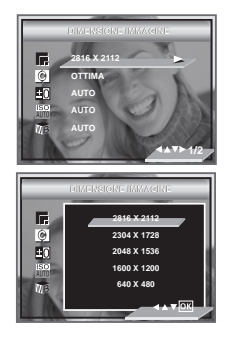

#### **NOTA:**

L'impostazione predefinita ottimale per la risoluzione è di 2816 x 2112 pixel. Si consiglia di usare questa impostazione per la stampa.

#### **Impostazione della compressione**

- 1. Premere il pulsante Modalità per impostare la fotocamera sulla modalità Immagine
- 2. Premere il pulsante  $M$  per accedere al menu principale.
- 3. Premere il pulsante  $\oslash$  o  $\oslash$  per selezionare l'opzione "COMPRESSIONE".
- 4. Premere il pulsante  $\langle \rangle$  accedere al sottomenu "COMPRESSIONE".
- 5. Selezionare la compressione desiderata usando il pulsante  $\langle \hat{\otimes} \rangle$  o  $\langle \hat{\vee} \rangle$ . Premere il pulsante en per confermare la selezione e uscire dal menu. Premere il pulsante  $\langle \rangle$  per tornare alla schermata precedente.

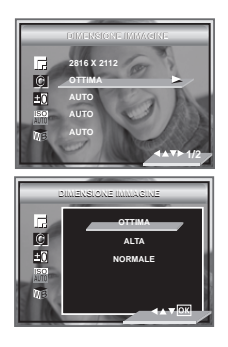
Di seguito è indicato il numero approssimativo di immagini memorizzabili dalla fotocamera per ciascuna impostazione con una scheda di memoria da 16 MB. È possibile espandere la memoria utilizzando una scheda SD disponibile in commercio. Per ulteriori informazioni vedere "Capacità della scheda SD" a pagina 83.

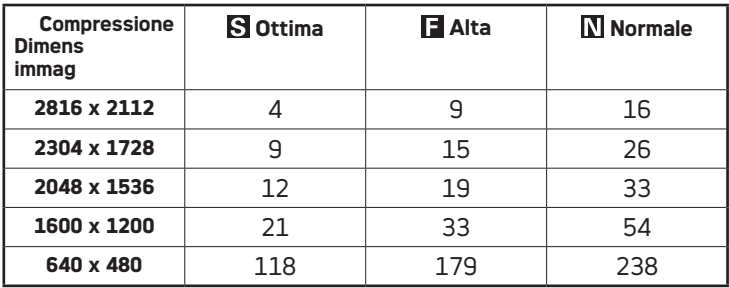

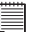

#### **NOTA:**

Il grado di complessità di una scena influisce sulla dimensione del file dell'immagine. Ad esempio, il file dell'immagine di un albero ripresa in autunno è di dimensioni superiori rispetto a quello di un'immagine del cielo ripresa con le stesse impostazioni di risoluzione e di qualità immagine. Pertanto, il numero di foto memorizzabili sulla scheda di memoria può variare. Il numero di immagini indicato sul display LCD è puramente indicativo.

# **• Impostazione del valore di compensazione dell'esposizione**

È possibile regolare il valore di compensazione dell'esposizione (EV) nell'intervallo compreso tra -2 EV e +2 EV per compensare le condizioni di luce attuali. Questa impostazione consente di ottenere risultati migliori quando si riprendono immagini controluce, in interni con luce indiretta e fondo scuro e così via.

- 1. Premere il pulsante Modalità per impostare la fotocamera sulla modalità Immagine **O**.
- 2. Premere il pulsante  $\blacksquare$  per accedere alla barra di funzione.
- 3. Premere il pulsante  $\langle \rangle$  per accedere al sottomenu "ESPOSIZIONE".
- 4. Regolare il valore della compensazione dell'esposizione usando il pulsante  $\oslash$  o  $\infty$
- 5. L'opzione correntemente selezionata viene immediatamente attivata. Premere il pulsante per confermare la scelta e uscire dalla Altastra di menu, premere il pulsante  $\langle \rangle$  per tornare alla schermata precedente.

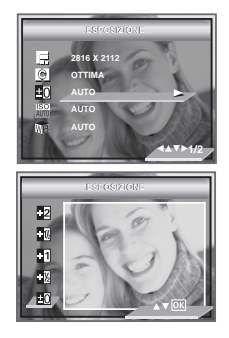

# **NOTA:**

- L'utilizzo di un valore più alto di EV è consigliato per oggetti di colore chiaro e oggetti retroilluminati, mentre un valore più basso è più adatto per oggetti scuri e per riprese all'aperto in una bella giornata.
	- Quando si esegue la ripresa in ambienti poco illuminati o troppo luminosi, può essere possibile non ottenere risultati soddisfacenti.

# **• Modifica della velocità ISO**

Questa funzione consente di modificare la sensibilità della videocamera alla luce selezionando i vari valori ISO. ISO è un'unità di misura che consente di misurare la velocità con cui la videocamera reagisce alla luce. Più elevato è il valore ISO, minore è la luce necessaria per l'esposizione, in quanto è possibile ottenere la stessa esposizione con maggiore velocità di otturatore o minore apertura. In una videocamera digitale un valore ISO più elevato consente di ottenere una maggiore velocità di otturatore, ma con la comparsa di macchie o punti nell'immagine finale.

- 1. Premere il pulsante Modalità per impostare la fotocamera sulla modalità Immagine **O**.
- 2. Premere il pulsante  $\blacksquare$  per accedere alla barra di funzione .
- 3. Premere il pulsante  $\oslash$  o  $\oslash$  per selezionare l'opzione "ISO".
- 4. Selezionare la velocità ISO usando il pulsante ℅ .
- 5. L'opzione correntemente selezionata viene immediatamente attivata. Premere il pulsante o il pulsante di destra per confermare la scelta e uscire dalla Altastra di menu, premere il pulsante  $\langle \langle \rangle$  per tornare alla schermata precedente.

150 ISO ISO 200 Nelle stesse condizioni di illuminazione, più elevato è il valore ISO, maggiore è la velocità dell'otturatore.

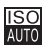

La sensibilità della videocamera viene cambiata automaticamente in condizioni di illuminazione diverse.

# **NOTA:**

L'aumento del valore ISO ha effetto sulla qualità dell'immagine in quanto aumenta il disturbo. Pertanto è consigliabile usare un valore ISO più basso possibile.

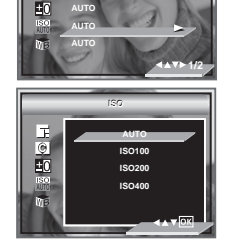

**2816 X 2112 OTTIMA**

# **• Bilanciamento del bianco per le immagini**

Attraverso le impostazioni di nitidezza è possibile amplificare o ridurre la nitidezza dei contorni dei soggetti delle foto.

- 1. Premere il pulsante Modalità per impostare la fotocamera sulla modalità Immagine
- 2. Premere il pulsante  $\blacksquare$  per accedere al menu principale.
- 3. Premere il pulsante  $\bigotimes$  o  $\bigotimes$  per selezionare l'opzione "BILANC. BIANCO".
- 4. Premere il pulsante  $\langle \rangle$  per accedere al sottomenu "BILANC. BIANCO".
- 5. Selezionare la bilanc. bianco desiderata usando il pulsante  $\oslash$  o  $\oslash$ .

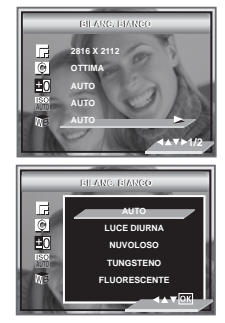

6. L'opzione correntemente selezionata viene immediatamente attivata. Premere il pulsante  $(x)$  o il pulsante di destra per confermare la scelta e uscire dalla Altastra di menu, premere il pulsante  $\langle \cdot \rangle$  per tornare alla schermata precedente.

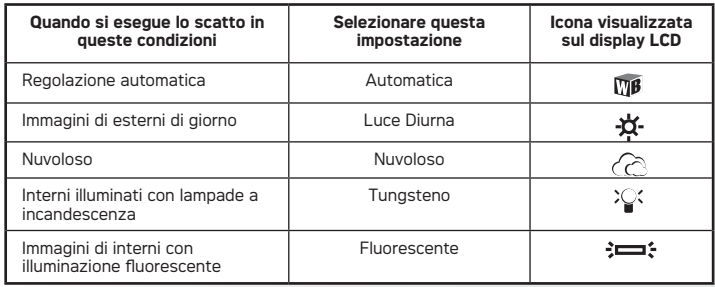

# **• Come regolare la nitidezza**

Attraverso le impostazioni di nitidezza è possibile amplificare o ridurre la nitidezza dei contorni dei soggetti delle foto.

- 1. Premere il pulsante Modalità per impostare la fotocamera sulla modalità Immagine
- 2. Premere il pulsante  $\blacksquare$  per accedere al menu principale.
- 3. Premere il pulsante  $\bigotimes$  o  $\bigotimes$  per selezionare l'opzione "DEFINIZIONE".
- 4. Premere il pulsante  $\langle \rangle$  per accedere al sottomenu "DEFINIZIONE
- 5. Selezionare la nitidezza desiderata usando il pulsante  $\otimes$  o  $\otimes$ .

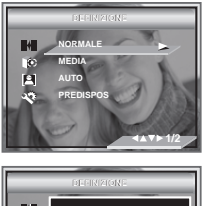

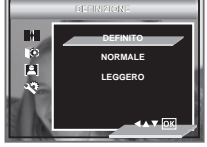

- 6. L'opzione correntemente selezionata viene immediatamente attivata. Premere il pulsante (on) o il pulsante di destra per confermare la scelta e uscire dalla Altastra di menu, premere il pulsante  $\langle \langle \rangle$  per tornare alla schermata precedente.
- **DEFINITO** Aumenta il contrasto nei bordi della foto. Ma può essere presente un fruscio nell'immagine in fase di registrazione.
- **NORMALE** I contorni dell'immagine sono nitidi. Questo è adatto per la stampa.
- **LEGGERO** Ammorbidire i contorni della foto, creando un effetto di "messaa fuoco morbida".

# **• Bilanciamento del bianco per le immagini**

Se si seleziona il corretto bilanciamento del bianco, i colori del soggetto risultano più naturali in base alla luce disponibile.

- 1. Premere il pulsante Modalità per impostare la fotocamera sulla modalità Immagine  $\bigcap$ .
- 2. Premere il pulsante  $\blacksquare$  per accedere alla barra di funzione.
- 3. Premere il pulsante  $\oslash$  o  $\oslash$  per selezionare l'opzione "MISURAZIONE LUCE".
- 4. Premere il pulsante  $\bigcap$  per accedere al sottomenu.
- 5. Selezionare il tipo di bilanciamento del bianco corretto usando il pulsante  $\oslash$  o  $\infty$

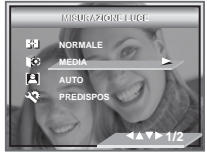

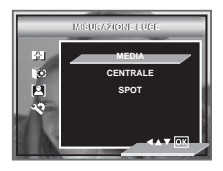

6. L'opzione correntemente selezionata viene immediatamente attivata.Premere il pulsante  $\circledcirc$  o il pulsante di destra per confermare la scelta e uscire dalla Altastra di menu, premere il pulsante  $\langle \rangle$  per tornare alla schermata precedente.

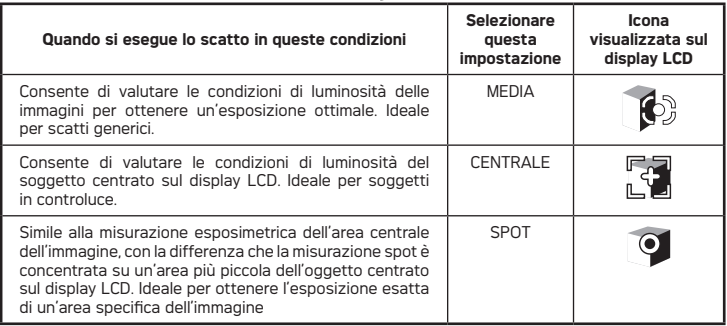

# **• Impostazione dell'autoscatto**

La videocamera è dotata di funzione di autoscatto che consente di riprendere le immagini con un timer incorporato da 2 a 10 secondi.

- 1. Premere il pulsante Modalità per impostare la fotocamera sulla modalità Immagine **n**.
- 2. Premere il pulsante Giù per selezionare l'opzione "di autoscatto".

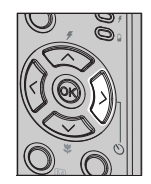

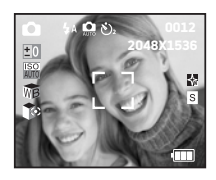

- **OFF** Disabilita la funzione di autoscatto.
- L'autoscatto indica un conto alla rovescia di tre secondi. Il LED  $\mathring{\mathrm{C}}_2$ dell'autoscatto lampeggerà per 2 secondi prima che l'immagine venga scattata.
- L'autoscatto indica un conto alla rovescia di dieci secondi. Prima che  $\mathcal{S}_{\lambda\alpha}$ l'immagine venga scattata, il LED dell'autoscatto lampeggia lentamente per 10 secondi, quindi rapidamente per altri 2 secondi.

# **• Funzione Zoom**

La fotocamera è dotata di funzionalità di zoom ottico e zoom digitale. Quest'ultimo consente di ingrandire l'area centrale di un'immagine e di fotografare solo la parte ingrandita. Lo zoom ottico altera la distanza focale dell'obiettivo zoom entro una gamma compresa tra 1X e 3X. Lo zoom digitale si attiva una volta raggiunto il fattore massimo (3X) dello zoom ottico. Questo consente di ingrandire fino a quattro volte la parte centrale dell'immagine visualizzata sul display. Quando si utilizza lo zoom digitale, le dimensioni dell'immagine visualizzata nel mirino potrebbero non corrispondere esattamente a quelle effettive dell'immagine ingrandita. È consigliabile pertanto utilizzare il display LCD per monitorare la funzione dello zoom.

**Zoom avanti / Zoom indietro**

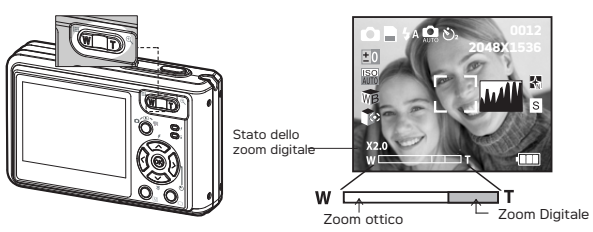

- 1. Accendere la fotocamera.<br>2. Impostare la fotocamera s
- 2. Impostare la fotocamera sulla modalità Immagine o Video.
- 3. Premere il pulsante Zoom avanti (teleobiettivo) o Zoom indietro (grandangolare) per ingrandire o ridurre il soggetto. Lo stato dello zoom è visualizzato sul display LCD.
- 4. Ora è possibile scattare immagini e rivederle con l'impostazione di zoom selezionata. L'impostazione dello zoom rimane attiva dopo che sono state scattate le immagini. Per scattare immagini in formato normale, utilizzare il pulsante Zoom indietro.

Quando si utilizza lo zoom digitale, È consigliabile pertanto utilizzare il display LCD per monitorare lo stato dello zoom.

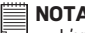

#### **NOTA:**

- L'utilizzo dello zoom digitale può compromettere la qualità dell'immagine.
- La funzione dello zoom digitale non è disponibile nelle modalità Video e Riproduzione.

# **4 Registrazione di clip video**

# **• Registrazione di clip video**

Utilizzare la modalità Video per registrare clip video con audio. La funzione dello zoom non è disponibile durante la registrazione di clip video.

- 1. Premere il pulsante Modalità fino a quando sul display viene visualizzato  $\blacksquare$ .
	- Indicatore di registrazione Il Tempo video Ha Trasclto
- 2. Inquadrare il soggetto con il display LCD o il mirino.
- 3. Premere il pulsante Otturatore per avviare la registrazione/la stampa.

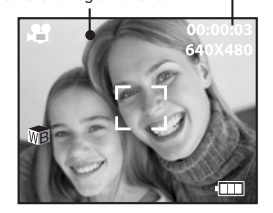

Durante la registrazione, l'icona rossa "  $\bullet$  " sul display LCD della messa a fuoco automatica lampeggiano.

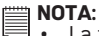

- La funzione dello zoom non è disponibile durante la registrazione di clip video.
- La durata massima memorizzabile nella fotocamera con risoluzione 320x240 o 640x480 pixel varia in base alla capacità della memoria. La durata può variare in base alla complessità della scena.

# **• Impostazione della risoluzione e della qualità video**

La risoluzione delle immagini si basa sul numero di pixel presenti in un'immagine digitale. La qualità dei clip video dipende dalla risoluzione utilizzata dalla fotocamera durante la registrazione del clip video. Quando la risoluzione è più alta, la qualità delle immagini è migliore, ma lo spazio occupato in memoria è maggiore.

- 1. Premere il pulsante Modalità fino a quando sul display viene visualizzato  $\sqrt{ }$ .
- 2. Premere il pulsante  $\overline{M}$  per accedere al menu principale. Premere il pulsante  $\oslash$  o  $\oslash$ fino a evidenziare la "RISOLUZIONE" .
- 3. Premere il pulsante  $\langle \rangle$  per accedere al sottomenu<sup>"</sup> "RISOLUZIONE"
- 4. Selezionare la risoluzione usando il pulsante  $\overline{\otimes}$  .  $\overline{\otimes}$  .
- 5. Premere il pulsante  $\heartsuit$  per confermare la scelta e uscire dalla Altastra di menu.

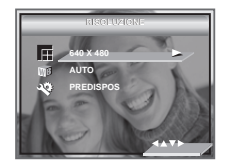

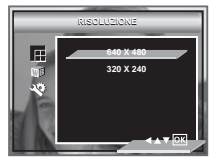

Di seguito è indicata la durata approssimativa di clip video memorizzabili con la fotocamera per ciascuna impostazione con una scheda di memoria da 16 MB. È possibile espandere la memoria utilizzando una scheda SD disponibile in commercio. Per ulteriori informazioni vedere "Capacità della scheda SD" a pagina 83.

Risoluzione: 640 x 480Approx. 9secondi (30 fps) 320 x 240Approx. 28 secondi (30 fps)

# **• Bilanciamento del bianco per clip video**

Se si seleziona il corretto bilanciamento del bianco, i colori del soggetto risultano più naturali in base alla luce disponibile.

- 1. Premere il pulsante Modalità fino a quando sul display viene visualizzato ...
- 2. Premere il pulsante *men per accedere alla barra di* funzione.
- 3. Selezionare il tipo di bilanciamento del bianco corretto usando  $\otimes$  o  $\otimes$ .
- 4. Usare il pulsante di  $\langle \rangle$  per entrare nel sottomenu, selezionare quindi il valore premendo il  $\oslash$  o  $\oslash$ .
- 5. L'opzione correntemente selezionata viene **FLUORESCENTE** immediatamente attivata. remere il pulsante per uscire dalla Altastra di menu, premere il pulsante  $\langle \cdot \rangle$  per tornare alla schermata precedente.

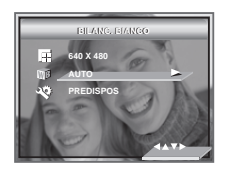

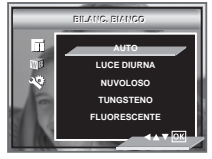

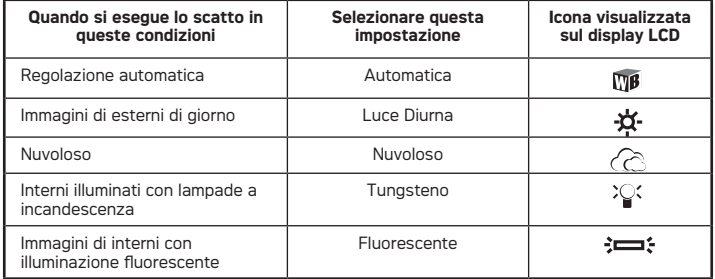

# **5 Gestione delle immagini e dei clip video**

# **• Rivedere le immagini sul display LCD**

#### **Revisione delle immagini a schermo intero**

- 1. Premere il pulsante Modalità fino a quando sul display viene visualizzato  $\blacksquare$ .
- 2. Per attivare la modalità Riproduzione, premere il pulsante Riproduzione.

Una volta effettuata l'impostazione, sul display LCD viene visualizzata l'icona ...

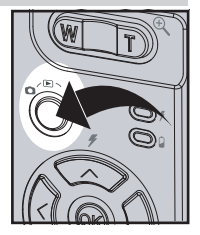

#### **Rivedere i file di immagine e clip video in anteprima**

In modalità Anteprima è possibile visualizzare sullo schermo LCD fino a 9 immagini e clip video alla volta.

- 1. Premere il pulsante Modalità fino a quando sul display viene visualizzato  $\blacksquare$ .
- 2. Premere il pulsante  $\sqrt{m}$  una volta per visualizzare quattro miniature di immagini (anteprime) sul display LCD, con l'ultima immagine evidenziata.
- 3. Utilizzare i pulsanti $\langle \xi, \xi \rangle$ ,  $\langle \xi \rangle$ e  $\langle \xi \rangle$  per selezionare un file di una miniatura e visualizzarlo a tutto schermo premendo il pulsante Zoom avanti premere il pulsante  $\mathbb{R}$ e  $\mathbb{R}$ .

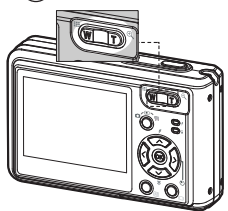

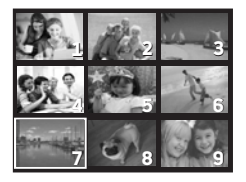

# **• Visualizzazione dei clip video**

- 1. Premere il pulsante Modalità fino a quando sul display viene visualizzato  $\blacksquare$ .
- 2. Utilizzare il pulsante  $\langle \langle \rangle$  o  $\rangle$  per selezionare il clip video da visualizzare.
- 3. Premere il pulsante <sup>®</sup> per iniziare la visualizzazione del clip video. Premere il pulsante Otturatore per avviare la esci.
- 4. Premere il pulsante Otturatore per esci.

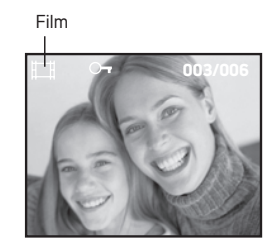

L'icona  $\Box$  è visualizzata sul display LCD quando il clip video è selezionato.

**• Come proteggere / rimuovere la protezione dalla foto o dal video clip selezionato.**

È possibile utilizzare il pulsante Destra / Sinistra per selezionare l'immagine o il clip video successivo.

- 1. Premere il pulsante Modalità fino a quando sul display viene visualizzato  $\blacksquare$ .
- 2. Premere il pulsante  $\overline{M}$  per accedere al menu principale. Premere il pulsante  $\oslash$  o  $\oslash$  per accedere al sottomenu "PROTEZIONE".
- 3. Premere il pulsante  $\langle \rangle$  per accedere al sottomenu "PROTEZIONE".
- 4. Selezionare ON o OFF usando il pulsante  $\oslash$  o  $\infty$ .
- 5. Premere il pulsante  $^{(06)}$  per confermare la selezione e uscire dal menu. Premere il pulsante  $\langle \langle \rangle$  per tornare alla schermata precedente.

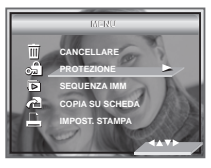

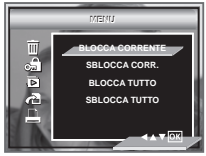

#### **Proiezione di diapositive**

La funzionalità della presentazione diapositive consente di visualizzare una ad una tutte le immagini e i clip video archiviati nella memoria

- 1. Premere il pulsante Modalità fino a quando sul display viene visualizzato  $\blacksquare$ .
- 2. Premere il pulsante  $M$  per accedere al menu principale.
- 3. Premere il pulsante  $\oslash$  o  $\oslash$  fino a evidenziare la "SEQUENZA IMM".
- 4. Premere il pulsante  $\langle \rangle$  per accedere al sottomenu "SEQUENZA IMM".
- 5. Premere il pulsante  $\oslash$  o  $\oslash$  per selezionare l'opzione "ON".

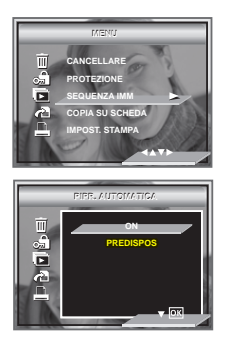

Dopo aver premuto  $\circled{6}$  la presentazione viene eseguita automaticamente a partire dalla prima immagine scattata. Per interrompere la presentazione, premere il pulsante  $(x)$ . Premere il pulsante  $(x)$  per esci.

#### **Intervallo slide show**

- 5. Premere il pulsante  $\langle \diamond \rangle$  o  $\langle \diamond \rangle$  per selezionare l'opzione "PREDISPOS"
- 6. Premere il pulsante  $\langle \rangle$  per accedere al sottomenu.
- 7. Premere il pulsante  $\langle \hat{\gg} \rangle$  o  $\langle \hat{\gg} \rangle$  per selezionare l'opzione "PREDISPOS".
- 8. Premere il pulsante  $\oslash$  o  $\oslash$  per selezionare l'immagine desiderata.

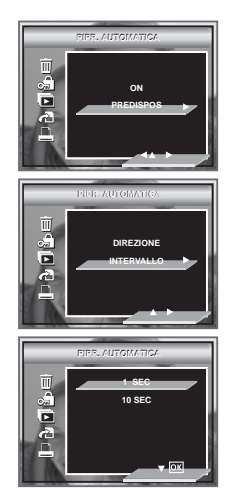

1,10 SECONDI Ogni immagine continuerà ad apparire sul LED a un intervallo di 1 e 10 secondi.

### **Direzione slide show**

- 1. Premere il pulsante Modalità fino a quando sul display viene visualizzato  $\blacksquare$ .
- 2. Premere il pulsante  $M$  per accedere al menu principale.
- 3. Premere il pulsante  $\oslash$  o  $\oslash$  fino a evidenziare la "SEQUENZA IMM".
- 4. Premere il pulsante  $\sqrt[12]{\ }$  per accedere al sottomenu "SEQUENZA IMM"
- 5. Premere il pulsante  $\oslash$  o  $\oslash$  per selezionare l'opzione "PREDISPOS".
- 6. Premere il pulsante  $\ket{\mathcal{P}}$  per accedere al sottomenu.
- 7. Premere il pulsante  $\oslash$  o  $\oslash$  per selezionare l'opzione "Direzione".
- 8. Premere il pulsante  $\oslash$  o  $\oslash$  per selezionare l'immagine desiderata.

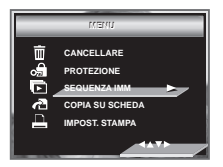

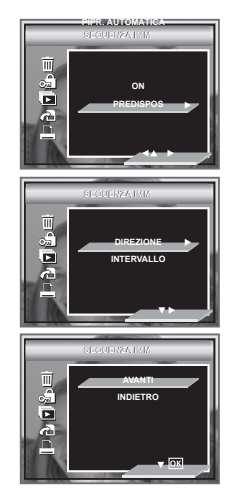

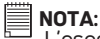

L'esecuzione dello slide show continuerà fino a quando non saranno state visualizzate tutte le immagini o clip video memorizzati nella fotocamera.

# **• Come visualizzare le foto o i video clip su una TV**

- 1. Premere il pulsante Modalità per impostare la fotocamera sulla modalità Immagine  $\blacksquare$
- 2. Premere il pulsante  $\mathbb{M}$ .

.

- 3. Premere il pulsante  $\oslash$  o  $\oslash$  per selezionare l'opzione "CANCELLARE".
- 4. Premere il pulsante $\ge$
- 5. Premere il pulsante  $\oslash$  o  $\oslash$  per selezionare l'immagine desiderata.

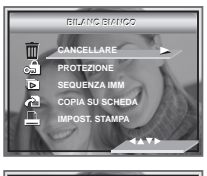

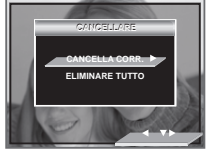

**CANCELLA CORR.** Eliminare l'immagine o il clip video selezionato. Prima di premere il pulsante Elimina, selezionare l'immagine o il clip video che si desidera eliminare.

**ELIMINARE TUTTO** Eliminare tutte le immagini e i clip video presenti nella memoria corrente.

- 6. Premere il pulsante
- 7. Selezionare "ANNULLA" o "OK" usando il pulsante  $\oslash$  o  $\oslash$

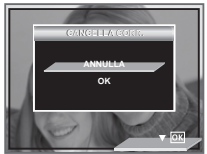

# **NOTA:**

- I file protetti non possono essere eliminati. Rimuovere la protezione prima di eseguire l'eliminazione.
- Non è possibile recuperare le immagini e i clip video eliminati.

# 6 Impostazioni di stampa

# **• Informazioni su PictBridge**

PictBridge è una nuova applicazione di riferimento per il settore che consente di stampare le immagini direttamente da fotocamere digitali abilitate all'uso di Pictbridge, utilizzando una stampante compatibile con PictBridge, senza utilizzare software di ritocco fotografico e/o PC.

#### **Procedure di stampa**

1. Preparazione della fotocamera e della stampante.

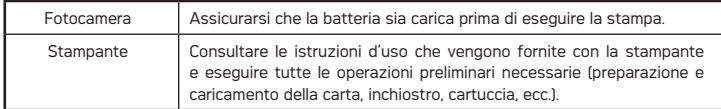

Accendere la fotocamera e la stampante.

2. Selezionare la modalità PictBridge

Impostare la fotocamera il modalità Playback (Riproduzione) e selezionare quindi la modalità PictBridge. Per ulteriori informazioni, leggere le istruzioni a pagina 57.

3. Collegamento della fotocamera alla stampante

Per informazioni vedere la sezione "Connessione Fotocamera/Stampante" alla pagina 58.

4. Selezione delle impostazioni di stampa

Utilizzare i pulsanti di navigazione e delle funzioni della fotocamera per selezionare le impostazioni di stampa. Per ulteriori informazioni, leggere le istruzioni a pagina 59.

#### 5. Stampa

Premere il pulsante  $(0)$  per iniziare la stampa.

#### **Annullamento della stampa**

Premere il pulsante  $\langle \rangle$  per annullare la stampa in corso. La stampante si arresterà e rilascerà la carta.

#### **Errori di stampa**

Può apparire sullo schermo LCD uno dei seguenti messaggi che segnala che si è verificato un errore prima o durante la stampa. Selezionare "ANNULLA" o "CONTINUA". Oppure, per risolvere il problema, si prega di fare riferimento alla guida utente per l'uso della stampante. Risolto il problema la stampa riprenderà.

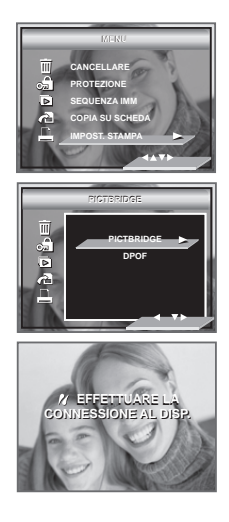

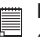

# **NOTA:**

Comunque, è possibile che le operazioni di stampa non vengano eseguite correttamente e che si verifichino errori anche se si preme  $\langle \langle \rangle$  dopo aver selezionato "CONTINUE" (Continua). In questo caso, selezionare "CANCEL", (Annulla) e premere  $\langle \rangle$ .

### **Elenco messaggi d'errore**

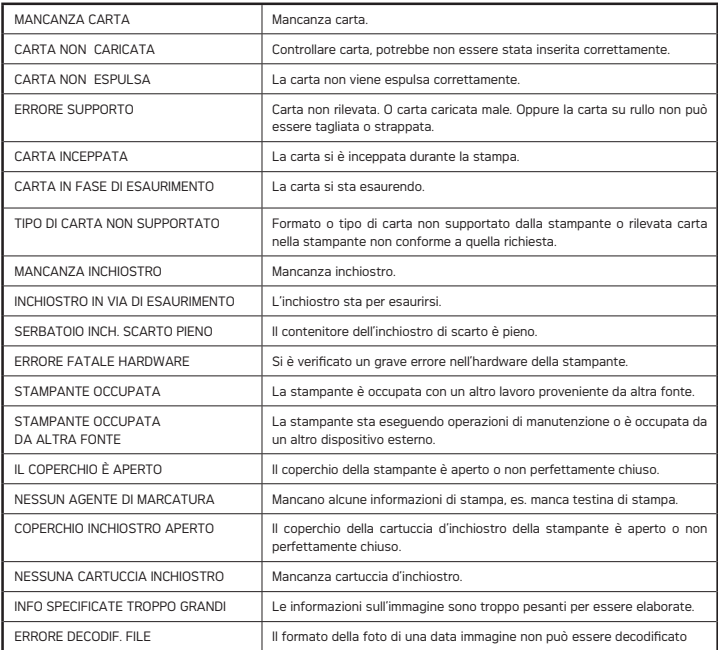

# **Selezione della modalità PictBridge**

- 1. Premere il pulsante Modalità per impostare la fotocamera sulla modalità Immagine  $\blacksquare$ .
- 2. Premere il pulsante  $\blacksquare$  per accedere al menu principale.
- 3. Premere il pulsante  $\oslash$  e  $\oslash$  per selezionare l'opzione "PICTBRIDGE".
- 4. Premere il pulsante  $\langle \rangle$
- 5. Collegare la fotocamera alla stampante con un cavo USB.

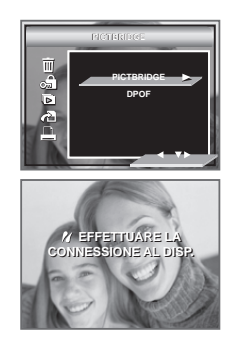

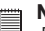

**NOTA:** Per stampare un'immagine singola, selezionare l'immagine prima di abilitare PictBridge.

#### **Connessione Fotocamera/Stampante**

Collegamento tramite il cavo USB.

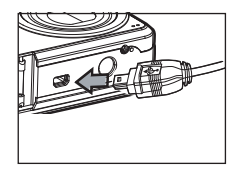

Collegare il cavo USB alla porta della

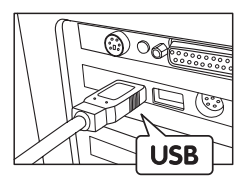

avo USB alla porta della Connettore USB serie "A"\_ consente<br>fotocamera il collegamento alla stampante.

- 1. Inserire il cavo USB di serie A nella porta contrassegnata  $\overrightarrow{C}$  sulla stampante. La posizione della porta USB varia da stampante a stampante.
- 2. Collegare il cavo USB alla porta della fotocamera.

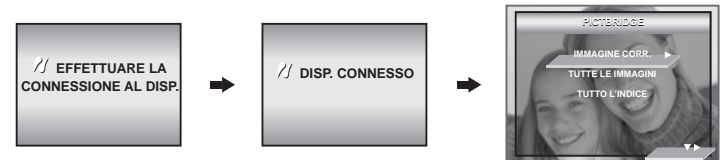

### **NOTE:**

- • Le parole "// DISP. CONNESSO"vengono visualizzate sul display LCD, indicando che la fotocamera e' connessa in modo corretto alla stampante.
	- Non collegare il cavo USB alla fotocamera sino a quando non viene abilitato Pictbridge e non viene visualizzata la schermata "EFFETTUARE LA CONNESSIONE AL DISP." (Collegare a periferica). Se il cavo è stato già connesso alla fotocamera, non collegarlo alla stampante sino a quando non vengono visualizzate le informazioni corrispondenti. Se non viene rispettata questa sequenza, la connessione non avverrà correttamente.

### **Selezione delle impostazioni di stampa**

1. Premere il pulsante  $\oslash$  o  $\oslash$  per selezionare l'opzione Stampa.

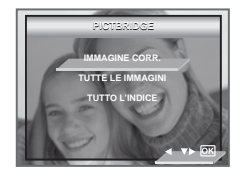

2. Sono disponibili le seguenti opzioni.

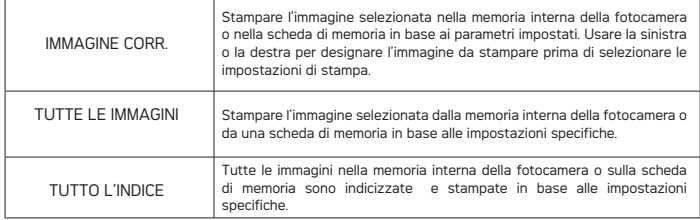

#### **NOTE:**

- Per stampare un'immagine singola, selezionare l'immagine prima di abilitare PictBridge.
	- Le impostazioni di stampa sono configurate soltanto per le immagini. Assicurarsi che nella memoria non vi siano videoclip o altri file oltre a quelli immagine.
	- È possibile che qualche stampante non supporti tutte le opzioni di stampa. Consultare le istruzioni per l'uso della stampante per individuare le opzioni disponibili.
- 3. Premere  $\langle \langle \rangle_0 \rangle$  per selezionare le impostazioni di stampa.

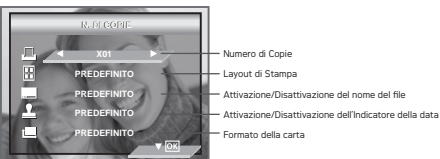

Selezionare un elemento di impostazione utilizzando il pulsante  $\otimes$ o $\otimes$ e selezionare il contenuto delle impostazioni utilizzando il pulsante  $\langle \rangle$  o  $\langle \rangle$  button.

Premere il pulsante di sinistra o di destra per impostare il numero di copie (da 1 a 99) da stampare dell'immagine selezionata o di tutte le immagini.

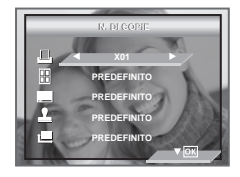

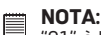

"01" è l'impostazione predefinita.

### **Selezione del Layout di Stampa**

- 1 Per selezionare "LAYOUT PAGINA" premere il pulsante  $\left(\overline{\vee}\right)$
- 2. Premere il pulsante  $\binom{5}{2}$  o  $\binom{5}{2}$  per impostare il numero di immagini stampate su di una pagina.

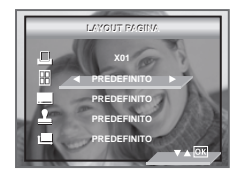

### PREDEFINITO Le impostazioni PREDEFINITO di stampa variano in base al modello della stampante.

N-UP Stampare da 1 a 256 immagini su un foglio.<br>SPENTO Stampare senza l'Indicatore della data

SPENTO Stampare senza l'Indicatore della data.<br>STAMPA INDICE Specify the number of printed images o

Specify the number of printed images on a pagina.

# **Attivazione/Disattivazione del Nome del File**

- 1. Per selezionare " NOME FILE ", premere il pulsante  $\left\langle \bigtriangledown \right\rangle$
- 2. Premere il pulsante  $\langle \cdot \rangle$  o  $\langle \cdot \rangle$  per selezionare "PREDEFINITO" o "OFF".

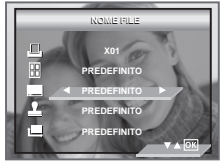

PREDEFINITO Le impostazioni PREDEFINITO di stampa variano in base al modello della stampante.

OFF Stampare senza l'Indicatore della data.

### **Attivazione/disattivazione dell'Indicatore della data**

- 1. Per selezionare "INDICAT. DATA", premere il pulsante  $\oslash$
- 2. Premere il pulsante  $\langle \xi \rangle$  o  $\langle \xi \rangle$  per selezionare "PREDEFINITO" "ON" ou "OFF".

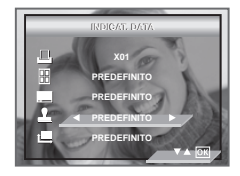

**PREDEFINITO** Le impostazioni PREDEFINITO di stampa variano in base al modello della stampante.

**ON** Aggiungere l'Indicatore della data all'immagine stampata<br> **OFF** Stampare senza l'Indicatore della data Stampare senza l'Indicatore della data.

### **Selezione delle Dimensioni della carta**

- 1. Per selezionare " DIMENSIONI", premere il pulsante  $\circlearrowright$
- 2. Premere il pulsante  $\langle \rangle$

I formati supportati sono i seguenti: predefinito, L, 2L, cartolina, formato biglietto, 100mm x 150mm, A4, A6, 4" x 6" 8" x 10", lettera.

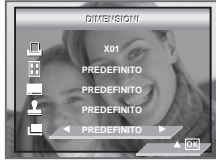

**PREDEFINITO** Le impostazioni PREDEFINITO di stampa variano in base al modello della stampante.

#### **Stampa**

- 1. Premere il pulsante di conferma.
- 2. Premere il pulsante  $\frac{1}{3}$  di continuare la stampa.
- 3. Premere il pulsante  $\mathcal{O}_1$  di annulare la stampa.

Per tornare alla Altastra d'impostazione stampa premere il pulsante  $\overline{m}$ .

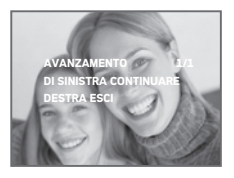

Su determinati formati carta è possibile che il nome del file e l'indicatore della data non vengano stampati.

# **• DPOF (Digital Print Order Format)**

"DPOF" è l'acronimo di "Digital Print Order Format", ovvero il formato che consente di specificare le immagini e il numero di copie quando si stampano le immagini memorizzate su una scheda di memoria o su un altro supporto. È possibile eseguire la stampa delle immagini contenute nella scheda su una stampate con compatibilità DOPF o in un centro di stampa specializzato in base al nome del file e alle impostazioni del numero di copie registrate nella scheda. Con la videocamera è consigliabile selezionare sempre le immagini visualizzandole sul display LCD. Non selezionare le immagini in base al nome del file senza visualizzare il contenuto del file stesso.

#### **NOTA:**

Le impostazioni di stampa sono configurate soltanto per le immagini. Assicurarsi che nella memoria non vi siano videoclip o altri file oltre a quelli immagine.

- 1. Inserire la memory card nel suo alloggiamento nella fotocamera.
- 2. Accendere la fotocamera.<br>3. Premere il pulsante Mo
- Premere il pulsante Modalità per impostare la<br>fotocamera sulla modalità Immagine ▶
- fotocamera sulla modalità Immagine . 4. Premere il pulsante per accedere al menu principale.
- 5. Premere il pulsante  $\leq$  fino a evidenziare la barra DPOF.
- 6. Premere il pulsante  $\langle \rangle$  per accedere al sottomenu "DPOF".
- 7. Selezionare "IMMAGINE CORR." o "TUTTE LE IMMAGINI" usando il pulsante  $\oslash$  o  $\oslash$ .

**IMMAGINE CORR.** Verrà stampato fino a un massimo di 99 copie l'immagine selezionata su una scheda di memoria. **TUTTE LE IMMAGINI** Verrà stampato fino a un massimo di 99 copie di tutte le immagini selezionate su una scheda di memoria.

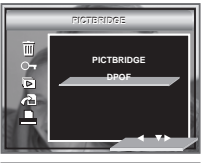

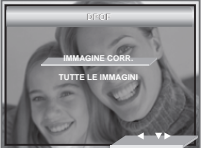

Per stampare un'unica foto, premere il pulsante di sinistra o di destra per selezionare la foto da stampare prima della suddetta operazione. Per impostare il numero di copie, premere il pulsante su o giù.

- 8. Premere il pulsante Destra.
- 9. Impostazione del numero di copie da stampare usando il pulsante  $\bigotimes_{\alpha} \bigotimes_{\alpha}$
- 10. Premere il pulsante  $(0<sup>k</sup>)$  per confermare la selezione e uscire dal menu.

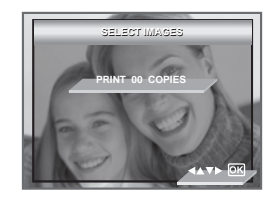

11. Rimuovere la memory card dalla fotocamera e inserirla nell'alloggiamento della stampante (come in figura). La posizione dell'alloggiamento della memory card varia a seconda del modello della stampante.

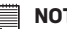

#### **NOTA:**

Prima di inserire o rimuovere una scheda di memoria, assicurarsi che la videocamera sia spenta.

12. Premere il pulsante Print (Stampa) dalla stampante per avviare la stampa.

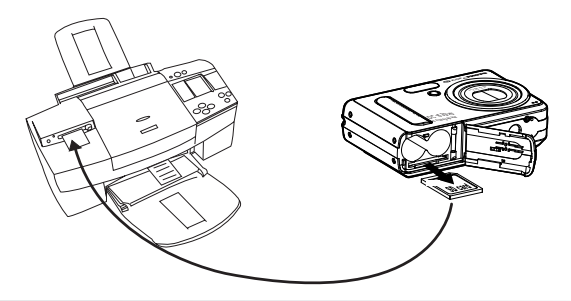

# **7 Utilizzo della memoria**

#### **• Utilizzo della memoria**

La fotocamera dispone di memoria flash incorporata per la memorizzazione di immagini e clip video. È possibile espandere la memoria utilizzando una scheda SD disponibile in commercio (fino a 1 GB). Quando viene inserita nella fotocamera, la scheda di memoria viene rilevata automaticamente e utilizzata per memorizzare le immagini e i clip video. Notare che finché è installata una scheda di memoria non è possibile memorizzare immagini e clip video nella memoria Nand flash incorporata.

#### **Misure di precauzione relative alle schede di memoria:**

- 1. Cariche elettrostatiche, disturbi elettrici e fenomeni analoghi possono danneggiare i dati e provocarne la perdita. Eseguire sempre il backup dei dati importanti su un supporto diverso (ad esempio, su disco MO, sul disco rigido del computer e così via).
- 2. Se il funzionamento di una scheda di memoria risulta anomalo, è possibile ripristinare il funzionamento normale formattandola. Tuttavia, quando si utilizza la videocamera lontano da casa o dall'ufficio, è consigliabile portare con sé più schede di memoria.
- 3. Inoltre, prima di utilizzare per la prima volta una scheda di memoria nuova o quando la scheda sembra causare immagini anomale, è consigliabile formattarla. Se la scheda di memoria è stata utilizzata in un'altra videocamera digitale o altro dispositivo, ricordarsi di formattarla.

#### **IMPORTANTE!**

- - Prima di inserire o rimuovere una scheda di memoria, assicurarsi che la videocamera sia spenta.
	- Assicurarsi che la scheda di memoria sia inserita nella direzione corretta. Non forzare l'inserimento di una scheda di memoria nello slot se si incontra resistenza.
	- Le schede di memoria SD dispongono di una linguetta per la protezione da scrittura, che può essere utilizzato per evitare l'eliminazione accidentale dei dati delle immagini. Notare, tuttavia, che se si scrive su una scheda di memoria SD, è necessario rimuovere la protezione da scrittura per regolare, formattare o eliminare le immagini.
	- È possibile che si verifichi un conflitto tra i file presenti nella scheda SD registrati da altre fotocamere e la fotocamera : quando la scheda viene inserita nella fotocamera è possibile che vengano danneggiati o perduti dati importati presenti nella scheda SD esistente. Pertanto è consigliabile utilizzare per la fotocamera una scheda SD nuova o formattata. Il produttore non ci assume alcuna responsabilità per la perdita o il danneggiamento dei dati memorizzati sulla scheda SD a seguito di un utilizzo improprio da parte dell'utente.
	- Come hanno dimostrato i test, il modello funziona in modo ottimale con le marche di schede di memoria più comuni quali.

#### **Inserimento di una scheda SD**

- 1. Aprire lo sportello dello slot per schede SD spingendolo verso l'esterno come illustrato.
- 2. Inserire la scheda SD e accertarsi che sia inserita nella posizione corretta come indicato nell'immagine.
- 3. Chiudere lo sportello del vano batterie premendolo verso il basso e facendolo scorrere verso la videocamera fino a bloccarlo.

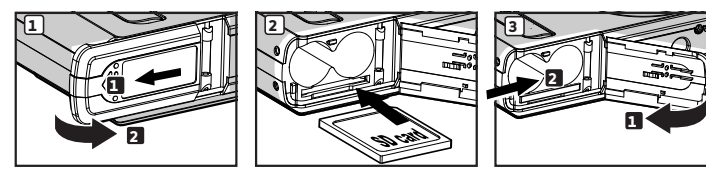

#### **Rimozione di una scheda SD**

- 1. Spegnere la videocamera, aprire lo sportello dello slot per schede SD.
- 2. Spingere leggermente la scheda SD verso l'interno, quindi rilasciarla: la scheda uscirà dallo slot come indicato nell'immagine.

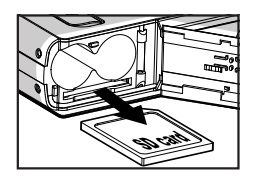

# **IMPORTANTE!**

- Non inserire mai oggetti che non siano la scheda SD Card nella porta SD Card, per evitare di danneggiare la scheda e la fotocamera.
- Se nello slot per schede dovesse penetrare dell'acqua o venissero inseriti oggetti estranei, spegnere immediatamente la fotocamera, rimuovere le batterie e contattare il proprio rivenditore o il rappresentante locale.

### **Formatting una Carta di SD**

La formattazione della scheda Memoria comporta la cancellazione di tutti i dati memorizzati, inclusi i file protetti.

- 1. Premere il pulsante Modalità per impostare la fotocamera sulla modalità Immagine **O**
- 2. Per accedere al menu PREDISPOS [Impostazione], seguire le indicazioni fornite nella sezione "PREDISPOS" a pagina 16.
- 3 Premere il pulsante  $\textcircled{2}$  e  $\textcircled{3}$  per selezionare l'opzione FORMATTA.
- 4. Premere il  $\rangle$  bottone.
- 5. Selezionare OK o ANNULLA usando il pulsante  $\circledcirc$  o  $\circledcirc$  Premere il pulsante  $\circledcirc$  per confermare la scelta e uscire dalla Altastra di menu.

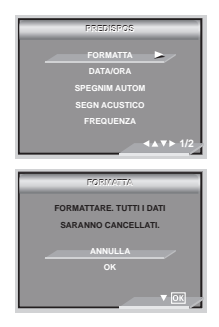

# **NOTA:**

- Schede SD e memoria interna formattate in un'altra fotocamera un altro computer o un altri altri dispositivi non può lavorare propriamente. È raccomandato alle carte di SD di formato con la sua macchina fotografica digitale.
- Notare che i dati cancellati dall'operazione di formatting non possono essere ricuperati. Assicurarla non ha qualunque dati utili attualmente immagazzinato su una carta di memoria prima che lei il formato esso.
- Se è selezionata come memorizzazione master la scheda SD, sarà possibile formattare solo la scheda SD. L'opzione di formattazione della memoria interna sarà disabilitata.

# **• Come copiare foto, clip video e audio nella scheda di memoria**

Questa impostazione permette di copiare foto e clip video o audio salvate nella memoria interna su una scheda di memoria.

- 1. Inserire una scheda SD nella fotocamera.<br>2. Accendere la fotocamera
- 2. Accendere la fotocamera.
- 3. Impostare la fotocamera in modalità riproduzione.

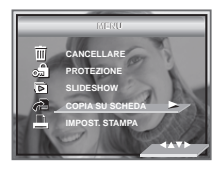

- 4. Premere il pulsante  $\overline{M}$
- 5. Premere il pulsante  $\oslash$  o  $\oslash$  per selezionare "COPIA SU SCHEDA".
- 6. Premere il pulsante  $\bigwedge$  per accedere al sottomenu.
- 7. Premere il pulsante  $\oslash$  o  $\oslash$  per selezionare l'immagine desiderata.

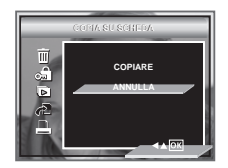

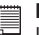

#### **NOTA:**

La memoria della scheda di memoria inserita nella fotocamera ha una priorità maggiore rispetto alla memoria interna. La foto o il video clip selezionato può essere copiato solo dalla memoria interna alla scheda di memoria.

# **8 Installazione del software in un computer**

# **• Installazione del software**

# **Utenti di Windows®: PC**

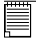

#### **IMPORTANTE!**

- Eseguire il backup di tutti i dati necessari prima di installare il driver / software.
- Il CD-ROM è stato testato ed è consigliato per l'utilizzo con il sistema operativo Windows in lingua inglese.
- Riavviare il computer dopo aver installato il software.

#### **IMPORTANTE: (Per Windows® 98SE)**

Per utilizzare la funzione di archiviazione di massa con il sistema operativo Windows® 98SE, è necessario che sia installato il driver videocamera digitale. Una volta completata l'installazione, riavviare Windows prima di collegare la fotocamera al PC.

#### **IMPORTANTE: (Per Windows® Me, 2000, XP)**

Collegare direttamente la videocamera per caricare ed eseguire le immagini e i clip video. Non è necessario installare il driver della videocamera.

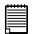

# **IMPORTANTE!**

Per ottenere prestazioni di grafica e audio ottimali quando si visualizzano clip video al PC, è consigliabile installare DirectX versione 9.0 o superiore. È possibile scaricare DirectX dall'indirizzo http://www.microsoft.com/directx.

- 1. Prima di iniziare la procedura, chiudere tutte le applicazioni in esecuzione sul proprio computer.
- 2. Inserire nell'unità CD-ROM il CD in dotazione.
- 3. Viene automaticamente<br>visualizzata la schermata di visualizzata la schermata interfaccia utente del CD
- 4. Fare clic su ciascun pulsante dell'interfaccia software seguendo le istruzioni visualizzate.

#### **NOTA:**

Se dopo avere caricato il CD non viene visualizzata la schermata di installazione, è possibile avviare l'installazione manualmente facendo doppio clic sull'icona Risorse del computer sul desktop, quindi doppio clic sull'icona dell'unità CD-ROM. Quando viene visualizzata la Altastra del CD, fare doppio clic sul file INSTALL-E.EXE.

# **Utenti di Macintosh : Mac**

- 1. Prima di iniziare la procedura, chiudere tutte le applicazioni in esecuzione sul proprio computer.
- 2. Inserire nell'unità CD-ROM il CD in dotazione.
- 3. Fare doppio clic sull'icona del CD-ROM "AGFAPHOTO".
- 4. Installare il software incluso.

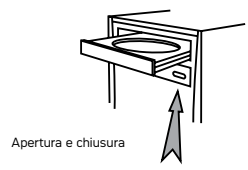

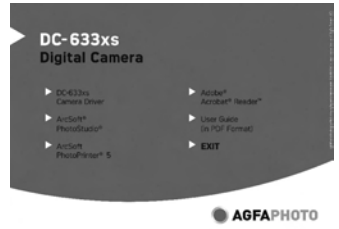

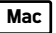

# **• Software in dotazione**

#### **Disco rimovibile Plug & Play del driver della fotocamera digitale (per Windows® 98SE)**

Facile da utilizzare: è sufficiente collegare la fotocamera a un computer e utilizzarla come disco rimovibile. Utilizzare il software Arcsoft® PhotoImpression per il ritocco e la stampa di immagini. Installare solo con il sistema operativo Windows® 98SE.

#### **Software per l'editing delle immagini ArcSoft® PhotoStudio**®

ArcSoft® PhotoStudio® è un software avanzato e di facile utilizzo per il fotoritocco, completo di tutte le funzionalità necessarie per ritoccare, stampare e lavorare in modo creativo con le immagini digitali. Questo programma offre il rapido accesso a funzioni di ritocco automatizzate delle immagini, quali ad esempio la rimozione dell'effetto occhi rossi e la clonazione da un'immagine all'altra. In pochi passaggi rapidi è possibile inoltre aggiungere effetti speciali o inserire le immagini in cartoline, calendari, cornici e modelli fantasia. ArcSoft® PhotoStudio® include anche una grande varietà di opzioni di stampa.

#### **Software per la modifica di immagini ArcSoft PhotoPrinter**®

Un modo semplice e veloce per avere stampe di foto fantastiche a casa. In soli due click è possibile trasformare i vostri scatti digitali preferiti in splendide foto a colori pronte da incorniciare, inserire in album o inviare ad amici e parenti.

#### **Software per la lettura di file PDF Adobe® Acrobat® Reader™**

Adobe® Acrobat® Reader**™** consente di visualizzare e stampare i documenti in formato PDF su tutte le principali piattaforme, oltre a compilare e inviare moduli in formato PDF on-line.

# **• Requisiti di sistema**

Per un adeguato trasferimento ed editing delle immagini, sono necessari i seguenti requisiti minimi:

# **Utenti di Windows : PC**

- Pentium III da 450 MHz o più superiore
- Compatibile con Microsoft® Windows® 98SE, Me, 2000 o XP
- 128 MB di RAM (256 MB consigliati)
- Porta USB
- DirectX versione 9.0 o superiore
- 500 MB di spazio libero su disco
- Monitor a colori con capacità grafica di 65,536 colori (16-bit) o superiore
- Unità CD-ROM
- Mouse e tastiera standard
- Altoparlanti stereo

# **Utenti di Macintosh : Mac**

- PowerPC® G3 o superiore Processor
- Mac OS Version 9.2~X
- Porta USB
- 128 MB di RAM (256 MB consigliati)
- 500 MB di spazio libero su disco
- Monitor a colori con capacità grafica di 65,536 colori (16-bit) o superiore
- Unità CD-ROM
- Mouse e tastiera standard
- Altoparlanti stereo
# **• Disinstallazione del driver AGFAPHOTO (PC)**

# **Utenti di Windows® 98SE: PC**

# **NOTA:**

Poiché l'installazione del driver videocamera digitale è necessaria solo per Windows 98SE, la seguente procedura di disinstallazione del driver riguarda solo gli utenti di tale sistema operativo.

- 1. Aprire Installazione applicazioni nel Pannello di controllo e selezionare il programma AGFAPHOTO, quindi fare clic su Aggiungi / Rimuovi.
- 2. Verrà visualizzata la seguente Altastra di dialogo. Fare clic su Sì per confermare la rimozione del driver della videocamera.
- 3. Il programma di disinstallazione viene eseguito automaticamente. Al termine dell'operazione, riavviare il computer.

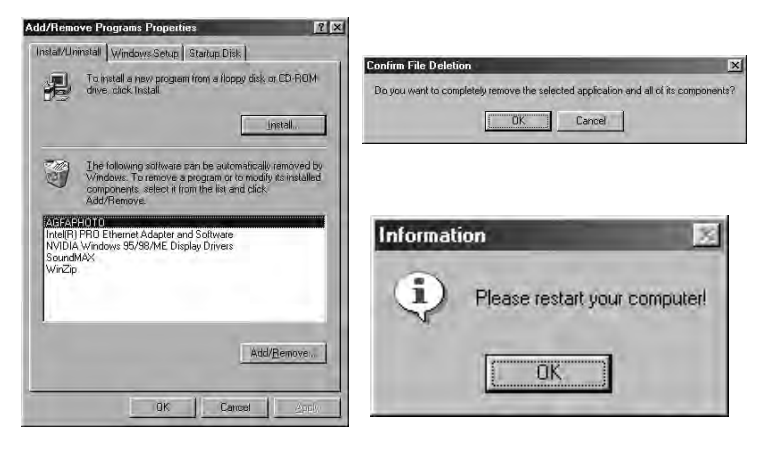

# **9 Caricamento di immagini e clip video sul computer**

## **• Prima di iniziare il trasferimento dei file**

### **IMPORTANTE! (Windows® 98SE)**

PRIMA DI COLLEGARE LA FOTOCAMERA AL COMPUTER, ASSICURARSI DI AVER INSTALLATO IL SOFTWARE DAL CD INCLUSO. FARE RIFERIMENTO A "8 Installazione del software sul computer".

### **• Collegamento della fotocamera al computer tramite cavo USB**

Collegamento tramite il cavo USB.

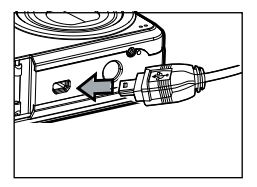

 Collegare il cavo USB alla porta della fotocamera

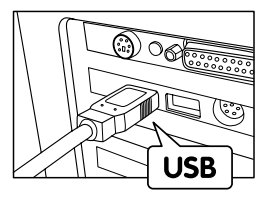

La spina USB Serie "A" si collega al **Computer** 

- 1. Spegnere la videocamera.
- 2. Inserire l'estremità del cavo  $\leftarrow$  USB contrassegnata nella presa del computer contrassegnata.
- 3. Collegare l'altra estremità del cavo USB alla porta USB della videocamera
- 4. Spegnere la videocamera. Sul desktop del computer verrà visualizzata l'interfaccia Nuovo componente hardware individuato.
- 5. Un'unità disco rimovibile verrà installata automaticamente nel computer.

# **• Trasferimento di immagini e clip video tramite cavo USB**

# **Utenti di Windows®: PC**

## **NOTA:**

- 1. Collegare la videocamera al computer tramite il cavo USB.<br>2. L'Eare, doppio, clic, sull'icona. Risorse, del computer sul d
- 2. Fare doppio clic sull'icona Risorse del computer sul desktop per visualizzare l'unità Disco rimovibile.
- 3. Fare doppio clic su Disco rimovibile -> doppio clic su DCIM -> doppio clic su qualsiasi cartella sotto DCIM.
- 4. Tutte le immagini e i clip video si trovano in questa cartella. Selezionare le immagini e i clip video e trascinarli sulla cartella desiderata.

**NOTA:** 

Il nome dell'unità varia a seconda della versione del sistema operativo Windows utilizzato.

# **Utenti di Macintosh Mac**

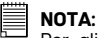

Per gli utenti Mac: collegare direttamente la videocamera, non è necessario installare il driver.

1. Collegare la videocamera al computer Mac tramite il cavo USB. L'unità di memorizzazione di massa verrà rilevata automaticamente (nel desktop verrà creata automaticamente una periferica di archiviazione di massa denominata "Senza nome").

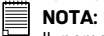

Il nome dell'unità varia a seconda della versione del sistema operativo Mac utilizzato.

- 2. Fare doppio clic sulla cartella denominata "Senza nome" per accedere alla sottocartella "DCIM".
- 3. Fare doppio clic sulla cartella "DCIM", quindi su eventuali sotTocartelle in essa contenute.
- 4. È possibile copiare immagini e i clip video da questa cartella e incollarle sul disco.

# **10 Risoluzione dei problemi**

### **• Risoluzione dei problemi**

Questa sezione è dedicata alla risoluzione dei problemi. Se i problemi persistono, rivolgersi al servizio di assistenza clienti più vicino. Le informazioni sui contatti sono riportate sulla scheda di registrazione.

# **Utenti di Windows®: PC**

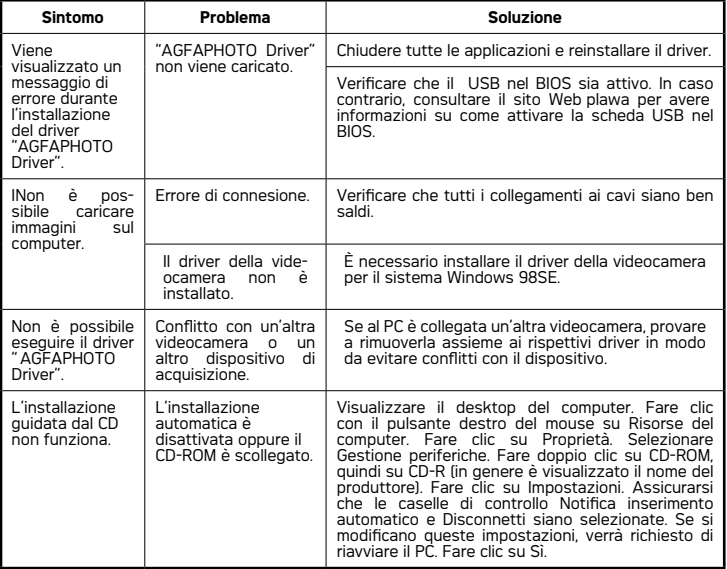

# **Utenti di Windows® e Macintosh: PC Mac**

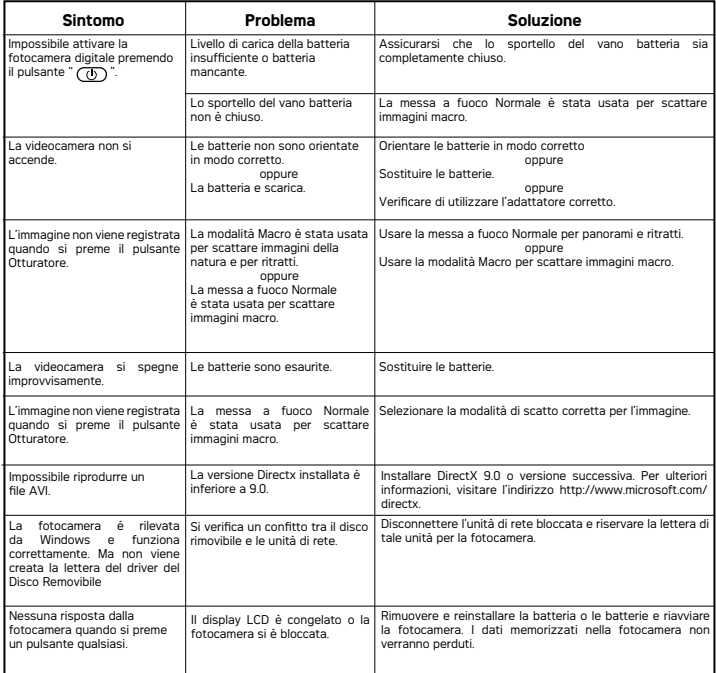

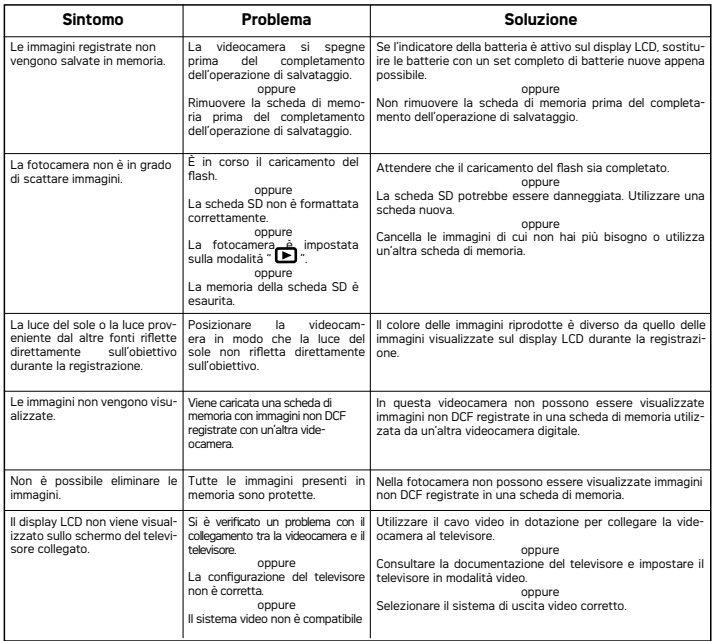

**Consultare inoltre i file della Guida in linea e i manuali per l'utente forniti assieme alle applicazioni in dotazione.**

**Per ulteriori informazioni e per assistenza tecnica, visitare il sito Web: www.plawa.com** 

# **11 Richiesta di assistenza**

### **• Assistenza clienti**

Tutte le informazioni per i prodotti: www.plawa.com

**Hotline assistenza e riparazioni (EU): Hotline supporto tecnico e assistenza (Germania):**  0900 1000 042 (1.49 Euro/ Min. Deutsche Telekom)

#### **Servicio online:**

support-apdc@plawa.com (Inglese / Tedesco)

#### **Manufactured by plawa-feinwerktechnik GmbH & Co. KG**

plawa-feinwerktechnik GmbH & Co. KG Bleichereistr. 18 73066 Uhingen Germania

# **• Assistenza software ArcSoft**

**Stati Uniti America Latina**<br>ArcSoft HO Support Center **America Latina** (Fremont, CA 94538) Tel.: +1-510-979-5599 Fax: +1-510-440-7978 E-mail: support@arcsoftsupport.com Indirizzo Web: http://www.arcsoft.com/en/support/

#### **Europa Cina**

ArcSoft Europe Support Center **ArcSoft China Support Center**<br> **ArcSoft China Support Center**<br> **ArcSoft China Support Center** Tel.: +353-(0) 61-702087 Tel.: +86-571-88210575 E-mail: eurosupport@arcsoft.com

#### **Giappone Taiwan**

Fax: +81-3-5795-1397 Fax: +886-(0) 2-2506-8922 E-mail: support@arcsoft.jp E-mail: support@arcsoft.com.tw Indirizzo Web: http://www.arcsoft.jp Indirizzo Web: www.arcsoft.com.tw

ArcSoft HQ Support Center E-mail:latinsupport@arcsoftsupport.com

(Hangzhou) E-mail: support@arcsoft.com.cn<br>Indirizzo Web: http://www.arcsoft.com.cn/new/support

ArcSoft Japan Support Center (Tokyo) ArcSoft Taiwan Support Center (Taiwan)<br>Tel: 181-3-5795-1392 Tel.: +81-3-5795-1392 Tel.: +886-(0) 2-2506-9355

Visitare il sito web http://www.arcsoft.com per supporto tecnico e domande frequenti (FAQ).

# **12 Appendice**

# **• Specifiche tecniche**

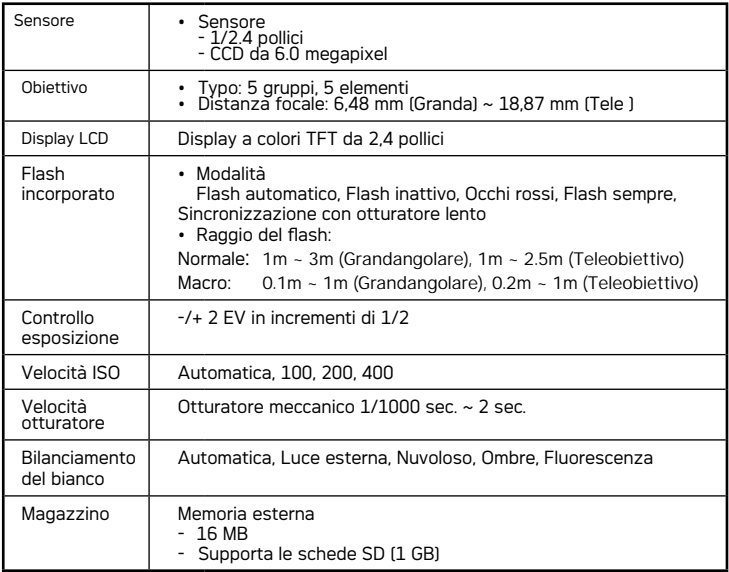

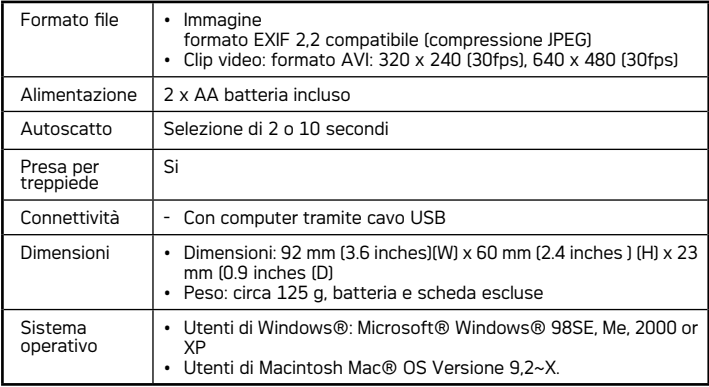

# **• Capacità della scheda SD**

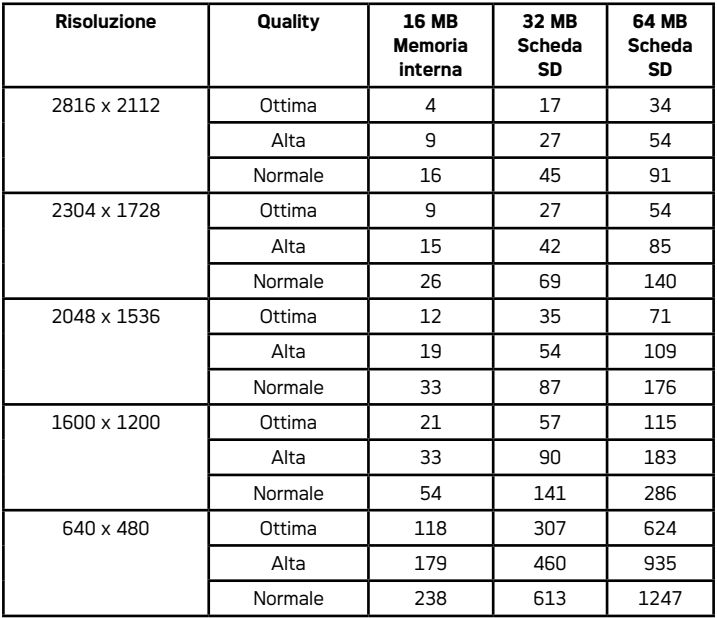

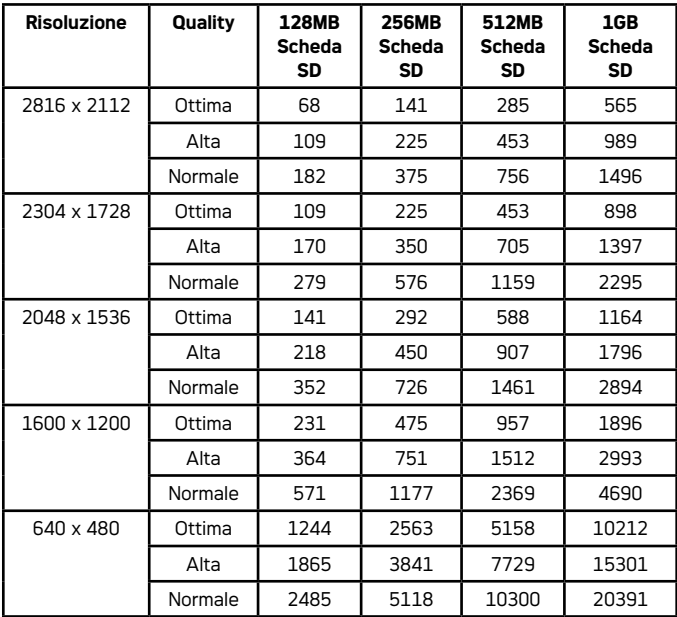

### **Durata clip video registrabile**

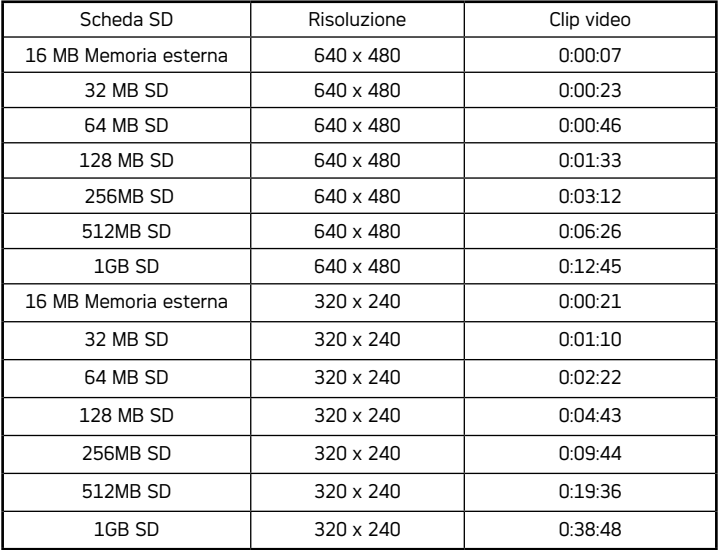

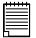

### **NOTA:**

Il grado di complessità di una scena influisce sulla dimensione del file dell'immagine. Ad esempio, il file dell'immagine di un albero scattata in autunno è di dimensioni superiori rispetto a quello di un'immagine del cielo azzurro scattata con le stesse impostazioni di risoluzione e di qualità immagine. Pertanto il numero di immagini e clip video memorizzabile nella memoria interna o sulla scheda di memoria può variare.

Il Formattareo orario è XX:YY:ZZ

- XX indica le ore
- YY indica i minuti
- ZZ indica i secondi

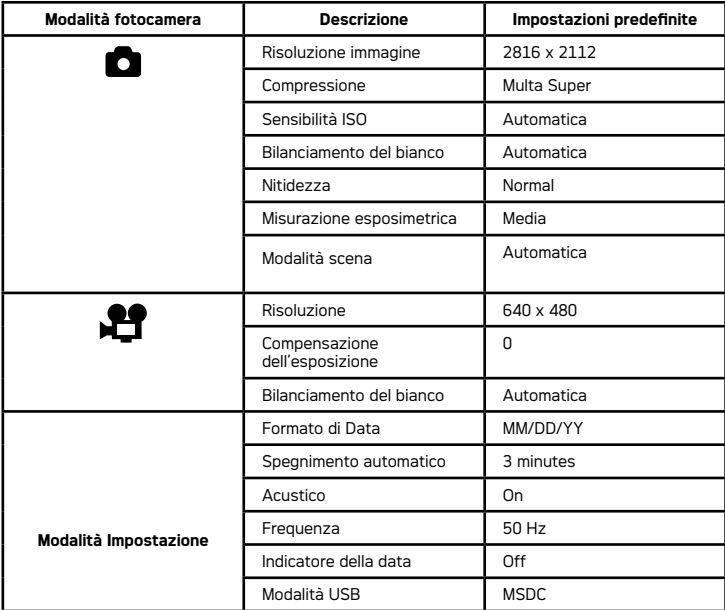

# **• Impostazioni predefinite della video camera**

### **• Suggerimenti, sicurezza e manutenzione**

La videocamera deve essere utilizzata solo nelle seguenti condizioni ambientali:

- da 0 a 40º C (da 32 a 104º F).
- da 15% a 90% di umidità relativa, senza condensa.

Al di fuori di questi intervalli, la durata della batteria o la qualità delle immagini possono essere soggette a modifiche.

# **Avvertenze per l'utilizzo della videocamera**

- Non immergere parti o accessori della videocamera in sostanze liquide.
- Disconnettere la videocamera dal PC o dal televisore prima di eseguire operazioni di pulizia.
- Rimuovere polvere o macchie con un panno morbido appena inumidito con acqua o detergente neutro.
- Non collocare oggetti caldi sulla superficie della videocamera.
- NON aprire o smontare la videocamera, poiché tale operazione renderebbe nulla la garanzia.

## **• Informazioni sulla conformità**

### **Conformità con FCC**

Il presente apparecchio è conforme alla parte 15 delle normative FCC. Il funzionamento dell'apparecchio è regolato dalle due norme riportate di seguito: (1) Il presente apparecchio non può causare interferenze dannose e (2) deve accettare eventuali interferenze, incluse quelle che possono causare un funzionamento indesiderato.

Avvertenza: eventuali modifiche apportate all'unità che non siano espressamente approvate dalla parte responsabile, possono rendere nulla l'autorità dell'utente di utilizzare l'apparecchiatura.

NOTA: i test a cui è stato sottoposto il presente apparecchio hanno rilevato la sua ottemperanza ai limiti previsti per i dispositivi digitali di classe B, in base alla parte 15 delle normative FCC. Tali limiti sono stati stabiliti per garantire una protezione ragionevole da interferenze dannose derivate da un'installazione in aree residenziali. Questo apparecchio genera, utilizza e può diffondere frequenze radio e, se non installato e utilizzato in modo conforme alle istruzioni, può provocare interferenze dannose per le comunicazioni radio.

Non esiste tuttavia alcuna garanzia che tale interferenza si verifichi in un particolare tipo di installazione. Se si verificano interferenze dannose per la ricezione radio e televisiva al momento dello spegnimento e dell'accensione dell'apparecchio, l'utente può provare a eliminare tali interferenze tramite una delle seguenti procedure:

- Riorientare o riposizionare l'antenna di ricezione.
- Aumentare la distanza tra l'apparecchio e il ricevitore.
- Collegare l'apparecchio a una presa o a un circuito diverso da quello a cui è collegato il ricevitore.
- Rivolgersi al rivenditore o a un tecnico radio/TV per l'assistenza.Per questa unità è necessario utilizzare un cavo schermato in conformità ai limiti FCC previsti per la classe B.

In ambienti in cui si verifichino scariche elettrostatiche, si può verificare un cattivo funzionamento del prodotto o può essere necessario annullare le impostazioni.

#### **Conformità con WEEE**

**Smaltimento di apparecchiature da rottamare da parte di privati nell'Unione Europea**

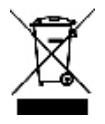

Questo simbolo che appare sul prodotto o sulla confezione indica che il prodotto non deve essere smaltito assieme agli altri rifiuti domestici. Gli utenti devono provvedere allo smaltimento delle apparecchiature da rottamare portandole al luogo di raccolta indicato per il riciclaggio delle apparecchiature elettriche ed elettroniche. La raccolta e il riciclaggio separati delle apparecchiature da rottamare in fase di smaltimento favoriscono la conservazione delle risorse naturali e garantiscono che tali apparecchiature vengano rottamate nel rispetto dell'ambiente e della tutela della salute. Per ulteriori informazioni sui punti di raccolta delle apparecchiature da rottamare, contattare il proprio comune di residenza, il servizio di smaltimento dei rifiuti locale o il negozio presso il quale è stato acquistato il prodotto.

#### **Dichiarazione di conformità**

Con la presente confermiamo che il seguente prodotto: fotocamera digitale modello DC-633xs è stato esaminato ed è risultato conforme ai requisiti prescritti dalla Direttiva del Consiglio 89/336/CEE per il ravvicinamento delle legislazioni degli Stati membri relative alla compatibilità elettromagnetica, ed alle successive modifiche apportate dalle Direttive 92/31/CEE e 93/68/CEE. Per la valutazione del prodotto relativamente alla compatibilità elettromagnetica sono stati applicati i seguenti standard:

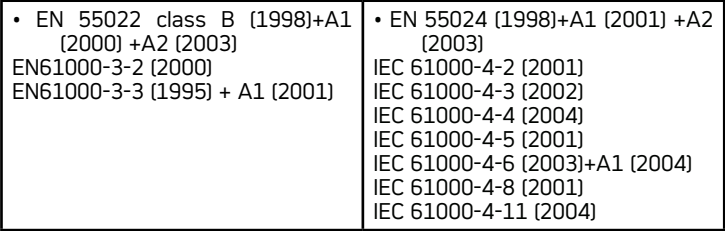

Il dispositivo è contrassegnato con il marchio CE

IT 1106 N. parte.: OM3564IT001

AGFAPHOTO is used under license of Agfa-Gevaert AG. Agfa-Gevaert AG does not manufacture this product or provide any product warranty or support. For service, support and warranty information, contact the distributor or manufacturer. All other brands and product names are registered trademarks of their respective owners. Product design and technical features can be changed without notice.

AgfaPhoto Holding GmbH, www.agfaphoto.com Manufactured by plawa-feinwerktechnik GmbH & Co. KG, www.plawa.com